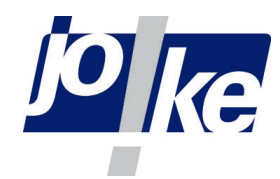

# Digitale Videokamera mit Bildbearbeitungs-Software

Betriebsanleitung - Deutsch

# Systemanforderungen

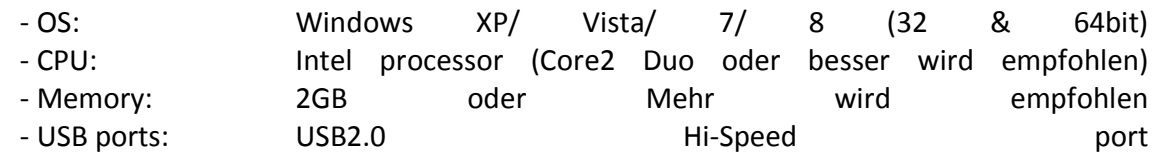

## Anfang - Montieren Sie die Kamera am Mikroskop

Alle joke-Artikel werden mit einem C-Mount-Projection-Objektiv geliefert, mit Ausnahme der 5 Mpix gekühlte CCD-Kameras, die ohne ein Projektion-Objektiv auskommt.

Wenn der Ring 5 mm an die Kamera geschraubt wird, verfügt die Kamera über einen C-Mount. Ohne diesen Ring 5 mm ist die Kamera eine CS-Mount Kamera .

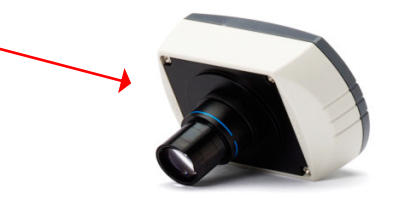

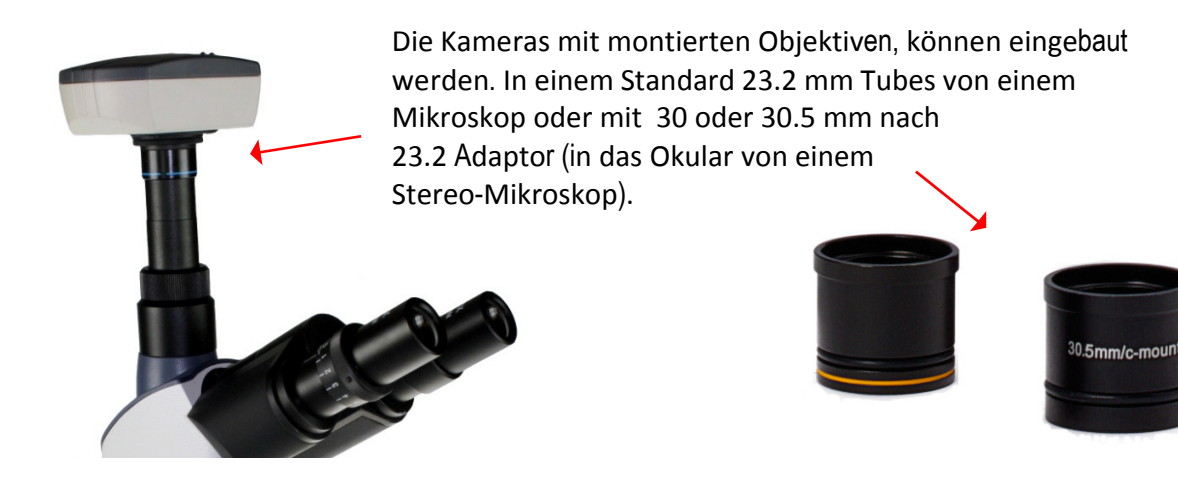

Kameras ohne Objektiv können direkt auf einem C-Mount-Adapter gschraubt werden (mit 5 mm Ring beigefügt) oder ein CS Mount (ohne 5 mm Ring beigefügt).

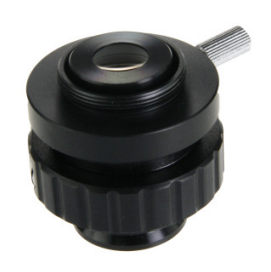

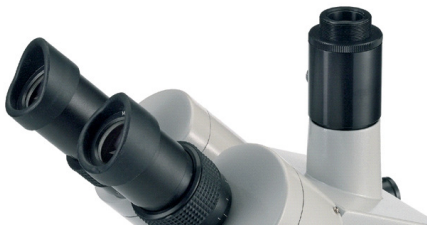

z.B . C-Mount Photo-Adapter

# Erste Schritte - Installieren der Software

Um die joke Kameras nützen zu können, müssen Sie die Kameratreiber und Anwendungssoftware ImageFocus 4.0 installieren.

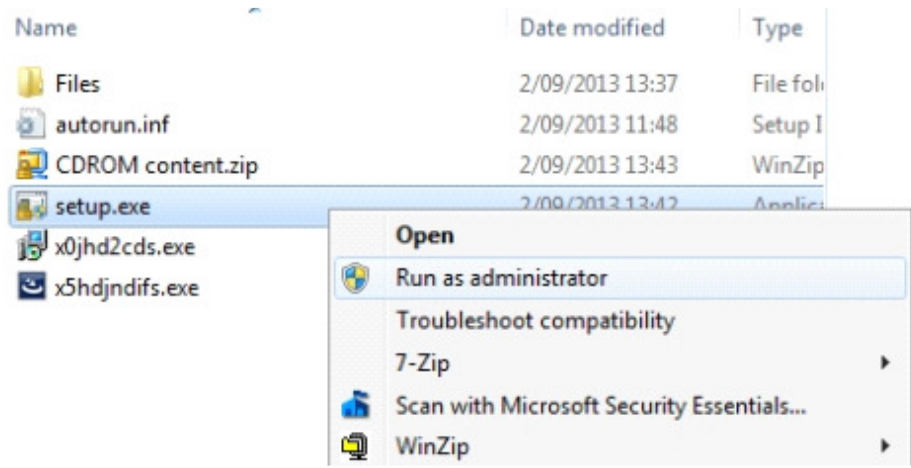

Nach Abschluss der Installation, gehen Sie zum Geräte-Manager Ihres Computers um zu überprüfen, ob der Treiber richtig installiert wurde.

## ImageFocus 4.0 anfangen

Klicken Sie doppelt auf eine der Verknüpfungen, um mit ImageFocus 4.0 zu starten.

Wenn Sie die Software nur in einer Sprache benötigen, können Sie die andere Verknüpfungen löschen.

Wenn IMAGEFOCUS 4.0 gestartet wird, erscheint das live-Bild-Fenster. Sie können die Parameter ändern und die richtigen Bilder bekommen. Sie können Bilder oder Videos speichern. Das [Aufnahmefenster] bietet Übernahme Bildeinstellungen. Mit dem Fenster [Durchsuchen] können Sie alle Ihre Bilder verwalten. Fenster [Bild] bietet erweiterte Bildbearbeitungsfunktionen.

## [Aufnahmefenster] Fenster

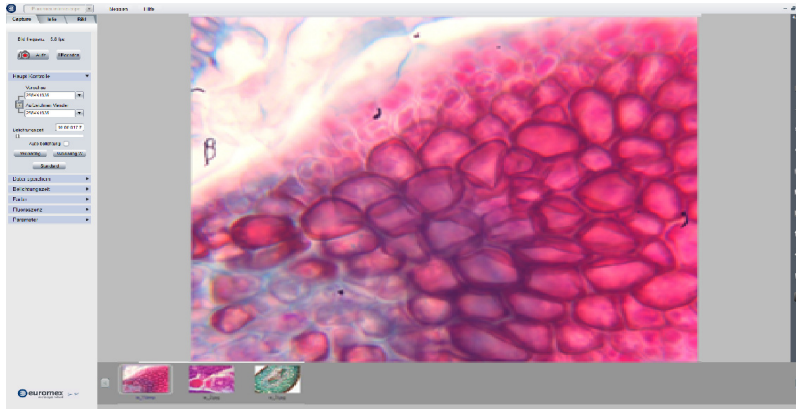

# [Durchsuchen] Fenster

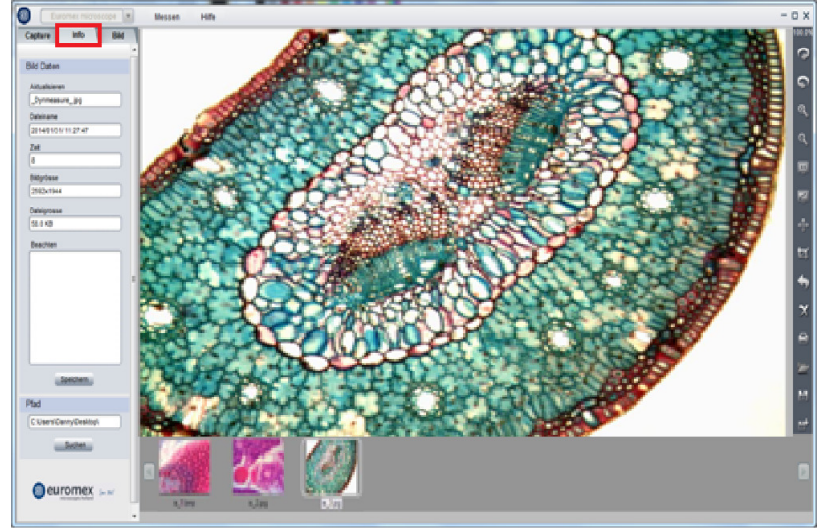

## [Bild] Fenster

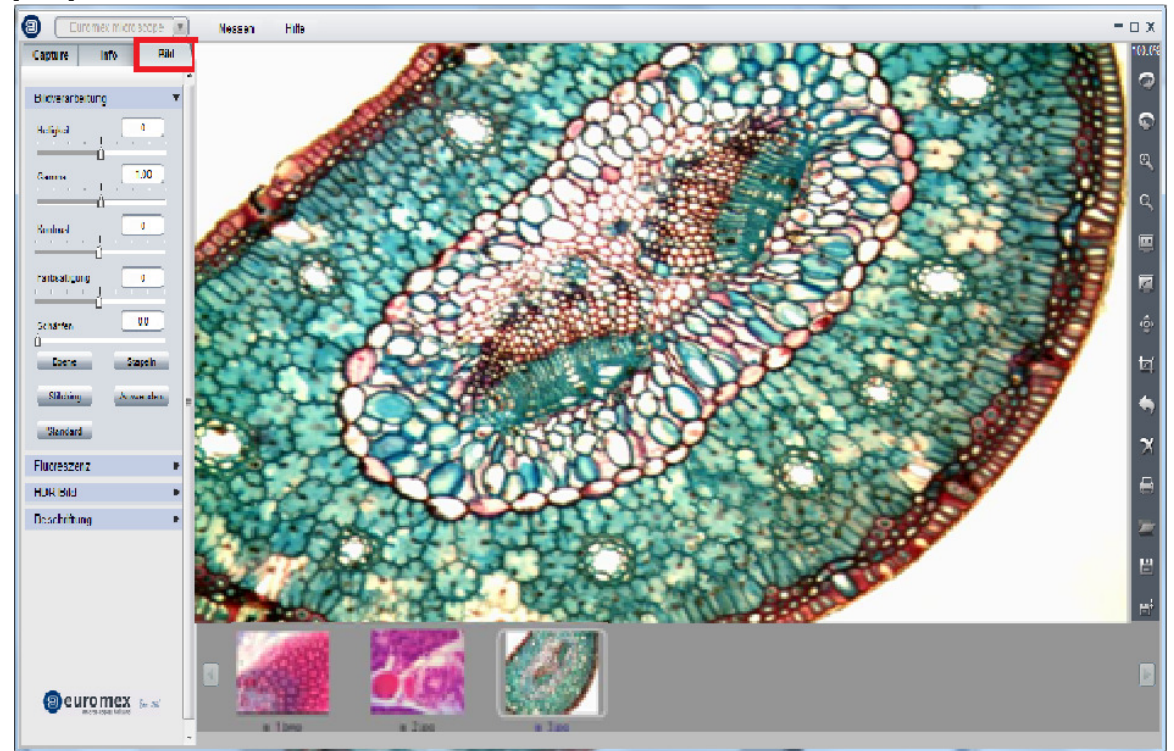

# Bild-Fassung

Justieren Sie die Kamera-Einstellungen, um die Kamera für richtige live-Bilder zu erhalten, aktuelle Bilder messen und speichern (Bilder und Videos).

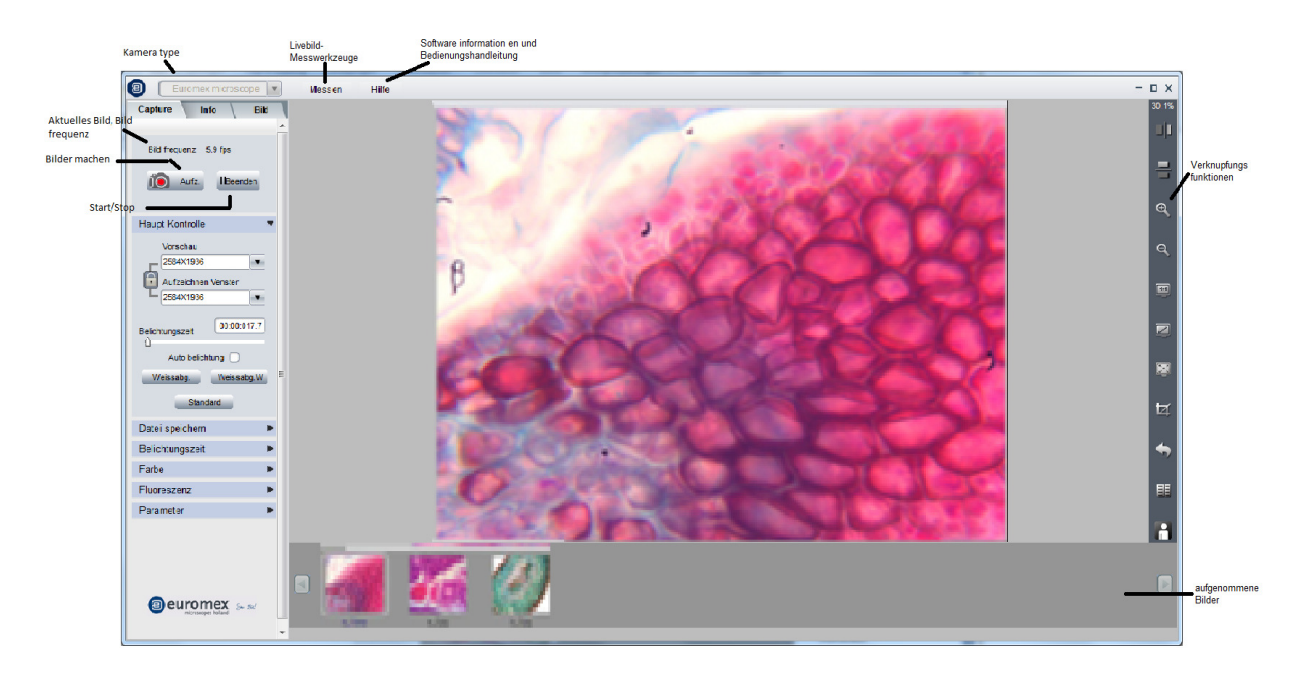

Starten Sie IMAGEFOCUS 4.0 mit einer Kamera, die an einen freien USB 2.0-Port des Computers angeschlossen ist. Das live-Bild wird automatisch angezeigt. Wenn IMAGEFOCUS 4.0 bereits

ausgeführt wurde, schließen Sie die Kamera an, klicken **Fillagen ausgeführt wurde**, schließen Sie die Kamera an, klicken zu starten.

## Haupt Kontrolle

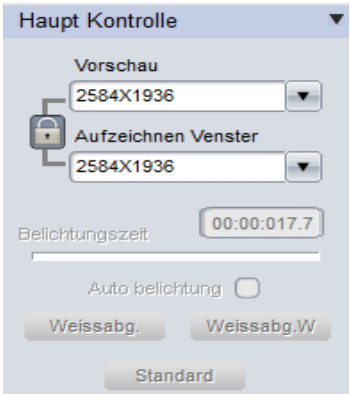

Grundlegende Kamera-Einstellungen:

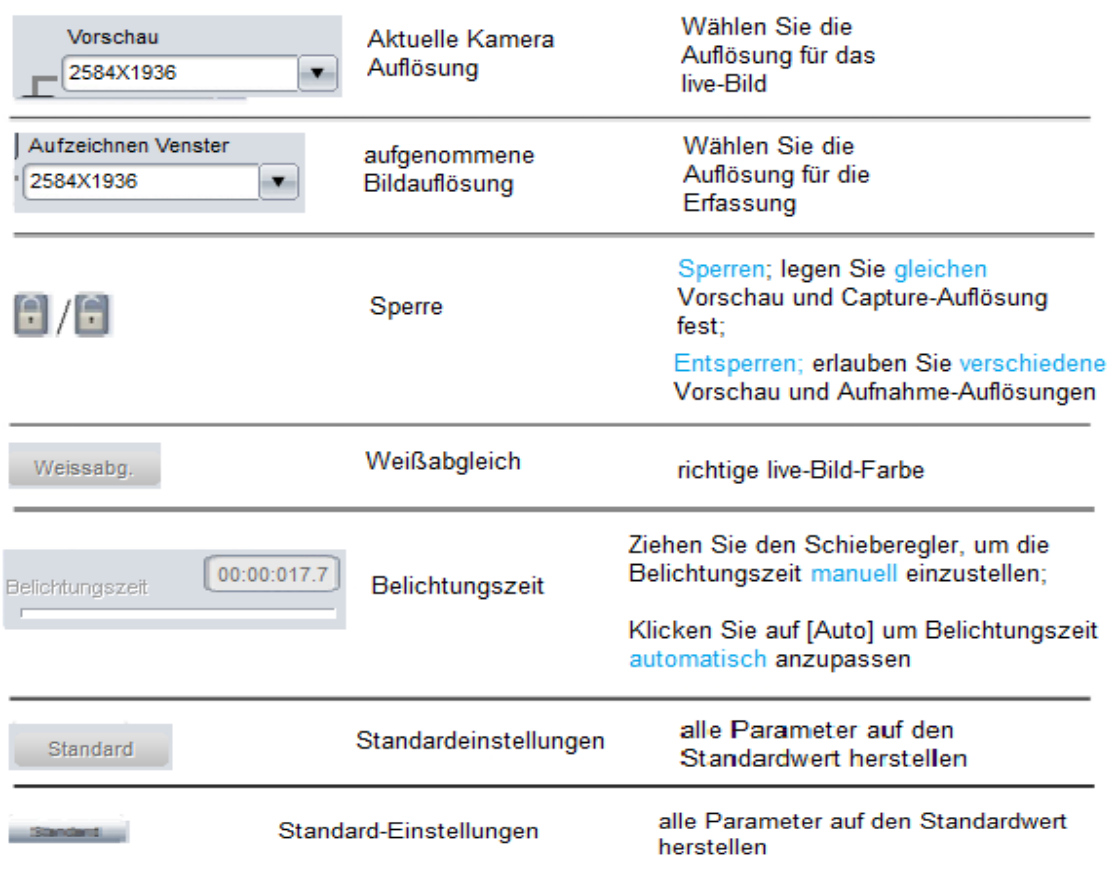

Nachdem Sie die richtige Helligkeitsstufe für die live-Bilder haben, empfehlen wir Sie einen Weißabgleich für eine korrekte Farbwiedergabe aus zu führen.

Um einen korrekten Weißabgleich durchzuführen, folgen Sie bitte den aufgeführten Schritten:

- 1. Verschieben Sie das Beispiel aus dem Sichtfeld.
- 2. Aufheben [Farbverbesserung] (Es ist von-defaultin [Farbe] Systemsteuerung deaktiviert.)
- 3. Verwenden Sie nicht zu viel Helligkeit, um den Weißabgleich zu erhalten.
- Klicken Sie auf [W Balance].
- Verschieben Sie das Beispiel zurück in dem Sichtfeld.
- Überprüfen Sie die Farbwiedergabe des Beispiels.

#### Bilder und Videos machen

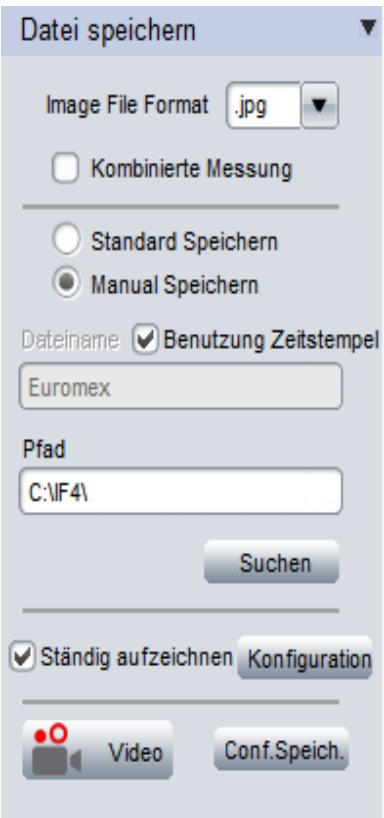

Unter dem Abschnitt Datei speichern, wählen Sie, wenn ein Dateispeichern-Dialog verwendet werden muss oder eine bestimmte Konfiguration ausgeführt werden muss .

Geben Sie einen Standard-Dateinamen.

Wählen Sie, welches Format verwendet werden muss: .bmp, .jpg, .tif .raw .avi (video).

Wenn Sie "Kontinuierliche Aufnahme" wählen, klicken Sie auf "ändern" um die Intervallzeit das kontinuierliche Aufnahme und die Anzahl der Frames erfassen zu setzen. Klicken Sie auf OK, um die Einstellungen zu bestätigen.

Für Video-Aufnahme (.avi) können Sie der Aufnahme Zeit oder die Anzahl der Frames festlegen.

Geben Sie die Festlegung zum Speichern der Bilder / Video an.

Wenn eine Kompression zur Anwendung auf die Datei benötigd ist, wählen sie aus "Compress" und wählen Sie eines der verfügbaren Komprimierungsmodi (Codec) auf Ihren Computer.

#### Belichtungszeit

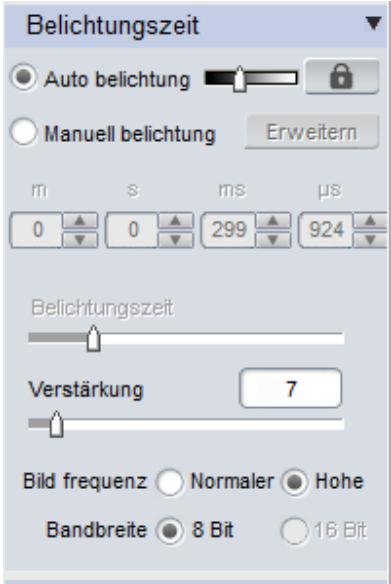

Hier kann der Benutzer die Belichtungszeit und die Verstärkung des internen Operationsverstärker einstellen, um die Helligkeit des Bild zu ändern.

Sie können auch den Frame-Speed-Modus auf "Hoch" selektieren, um einem höheren Livebild-Bildrate zu erhalten.

Sie können auch für das 8-Bit- oder 16-Bit Datenformat für die aufgenommenen Bildern wählen (nur verfügbar für CCD und sCMEX Kamera).

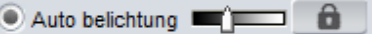

#### Auto-Belichtung

\* Überprüfen Sie [automatische Belichtung] das Kontrollkästchen, wenn Sie die Software die Belichtungszeit automatisch korrigieren lassen – es soll nicht überbelichtet sein - (Helligkeit von den live-Bildern). Dies kann man nutzen, wenn Sie mit dem Stereomikroskope die Helligkeit kontinuierlich ändern möchten, wenn Sie die Vergrößerung verwenden.

\* Automatische Belichtung: Sie können eine spezifische Referenz-Belichtungszeit für die automatische Belichtungseinstellung vorprogrammieren. Es hilft die Auto-Belichtung-Funktion, eine richtige Belichtungszeit schneller zu finden. Wenn das bildgebende Ziel ganz hell ist, tragen Sie einen niedrigeren Wert ein, um der Software mitzuteilen, dass es nicht notwendig ist, eine Langzeitbelichtung einzustellen.

\* Sperren: Dies wird die automatische Belichtungs-Berechnung einfrieren. Während die automatische Belichtung arbeitet, wird es die Helligkeit des Bildes berechnen, um eine richtige Belichtungszeit zu bekommen. Wenn Sie gute live-Bilder haben, können Sie klicken, um es zu sperren.

[Erweitert] Erweitern wird verwendet, um längere Belichtungszeiten möglich zu machen. Diese Funktion ist **NUR** verfügbar für CCD-Kameras.

Eine [Aktualisierung] Button wird angezeigt, nachdem Sie [Erweitert] gewählt haben. Klicken Sie darauf, um der aktuelle Belichtungszeit zu beenden und starten Sie sofort mit der neuen Belichtungszeit Zeit. Die Langzeitbelichtung Anwendungen empfehlen wir, um zu [Aktualisieren], um hiernach die neue Einstellung zu starten. Es generiert ein neues Bild. Wenn die Belichtungszeit weniger als 2-3 Sekunden ist, ist es nicht notwendig.

## Gewinn, Bildgeschwindigkeit & Datenbreite (Gain, Frame Speed & Data Width)

16-Bit Bilder verwenden 2 ^ 16 = 65.536 grau details (Bilddetails darstellen). NUR verfügbar für CCD & sCMEX Series Kamera in TIFF und .RAW-Formate

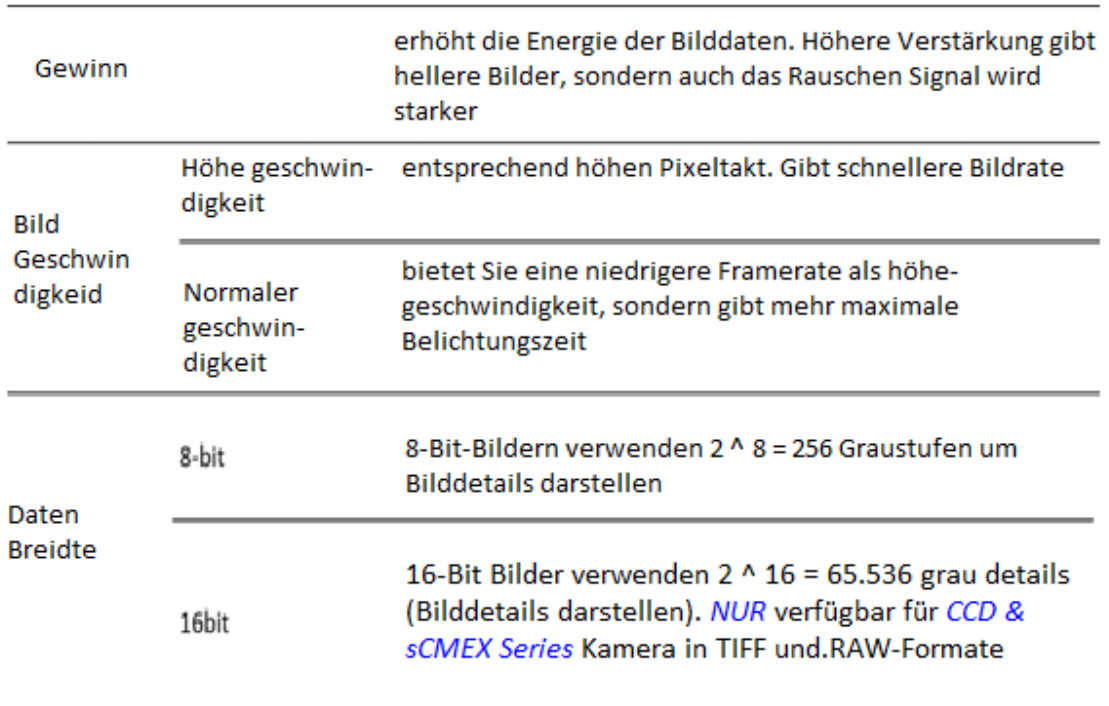

#### Fluoreszenz-Einstellungen

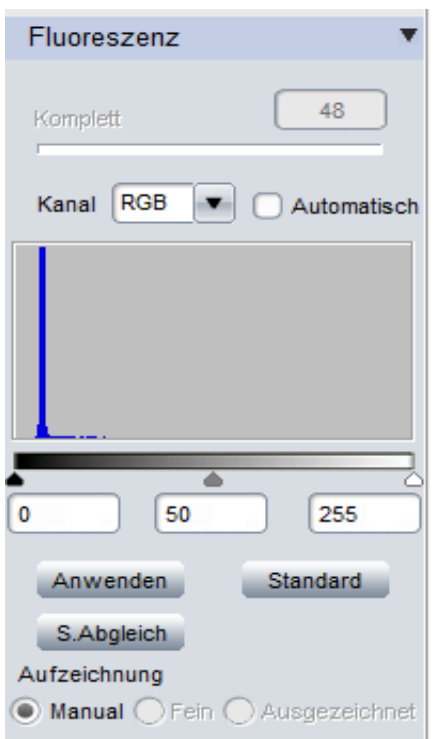

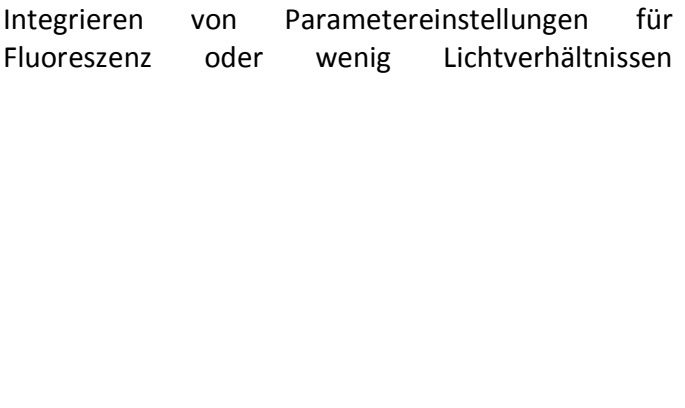

#### **Schwarzwert**

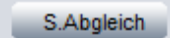

Die Schwarz-Level-Funktion definiert die Helligkeitsstufe für die dunkelsten Teil des Bildes. Im niedrigen Licht Bildumgebung kann es helfen, weitere Details in den dunklen Bereich zu sehen.

In der niedrigen Licht-Anwendung können Sie eine lange Belichtungszeiten verwenden, um ein gutes Bild zu erhalten. Jedoch beim Start der Kamera (parametrieren) empfehlen wir kurze Belichtungszeiten, größeren Gewinn Anwendungsmengen und legen Sie den Schwarzwert zuerst fest. Nachdem Sie ein erstes Bild gefunden haben, reduzieren Sie den Gewinn und Schwarzwert, erhöhen die Belichtungszeit.

## Histogram Levels anpassen

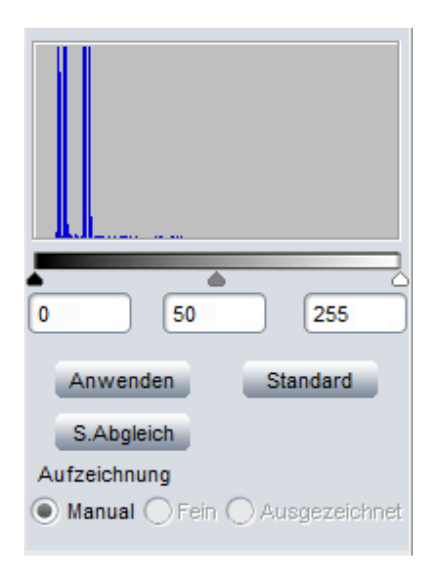

Kontrolieren Sie die [Automatische] Check Box, um das Histogramm Levels automatisch an zu passen.

Ziehen Sie die Dreiecke, um die Level anzupassen. Verschieben Sie das weiße Dreieck nach links, es kann einige Details in dunkleren Bereichen mehr anzeigen. Bewegen Sie das schwarzen Dreiecke nach rechts, es kann einige Details in sehr hellen Bereichen zeigen.

Klick Anwenden , um die Einstellung zu übernehmen. Wenn Sie die Werte auf Originaleinstellung zurück setzen wollen auf das ursprüngliche Niveau, klicken Sie die Standard die Werte wieder auf herstellen .

## Aufnahme-Modus

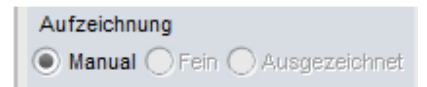

## Drei Aufnahme-Modi sind speziell für Fluoreszenz-Imaging entwickelt.

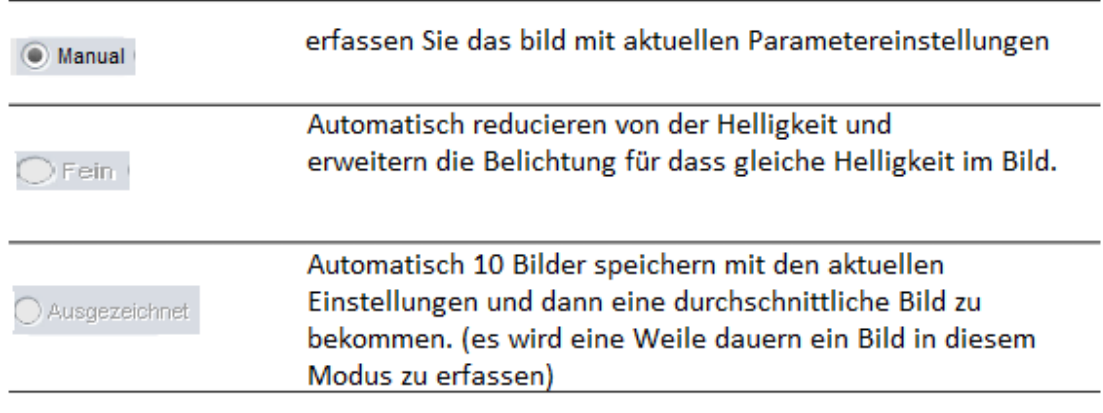

#### Parameter

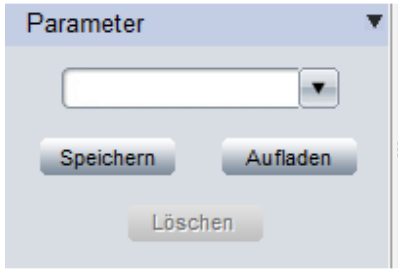

Speichern Sie Parametersätze für verschiedene Anwendungen. Die gespeicherten Parameter umfassen Belichtungszeit, Gewinn, Bildgeschwindigkeit, Datenbreite, Gamma, Kontrast, Sättigung, Farbe Verbesserung Status, Monochrom, RGB Gain und Schwarzwert.

- Speichern Parameter: Geben Sie einen Namen für den Parameter, klicken Sie auf Speichern zu Speichern
- Laden-Parameter: hier **volter** klicken, um ein Dropdown Menu zu öffnen und wählen Sie Aset mit Parameter und klicken Sie **Aufladen**, um die Parameter in der Software zu laden

#### Messungen

Klicken Sie auf der Registerkarte Bild und auf [Messung] für das abzurufenden Messung Icon.

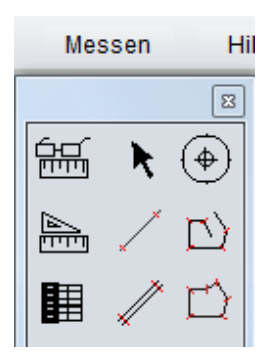

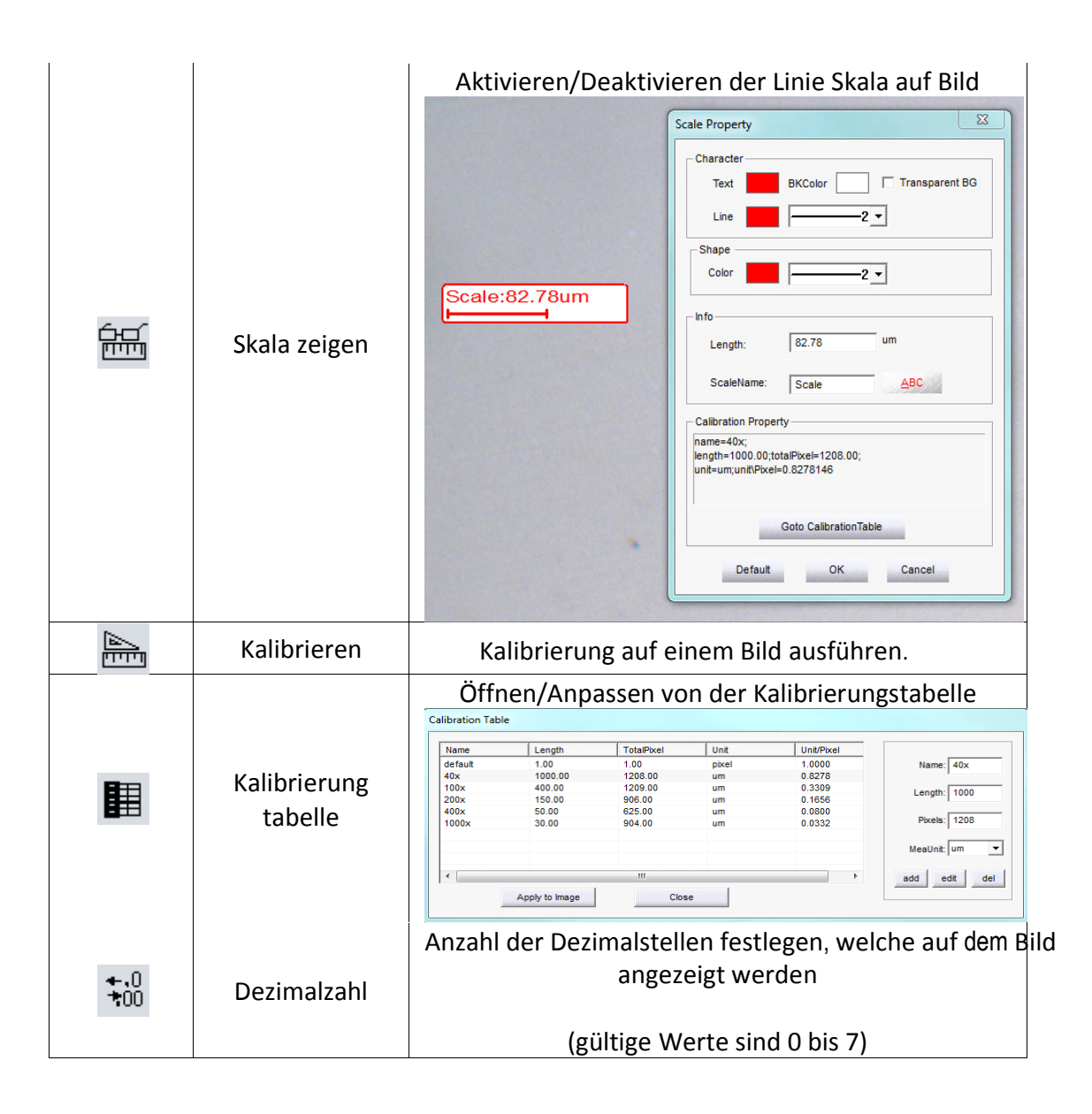

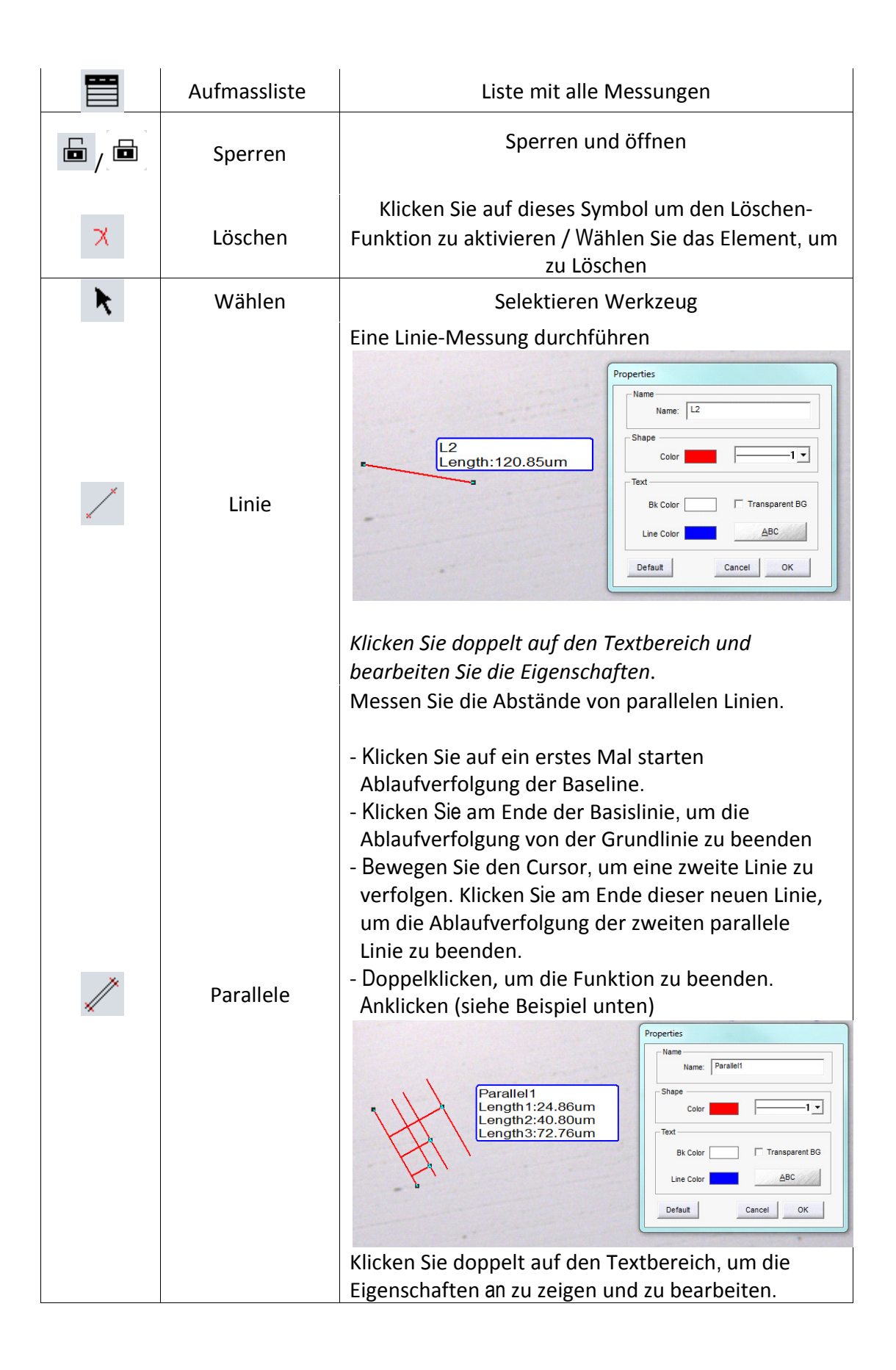

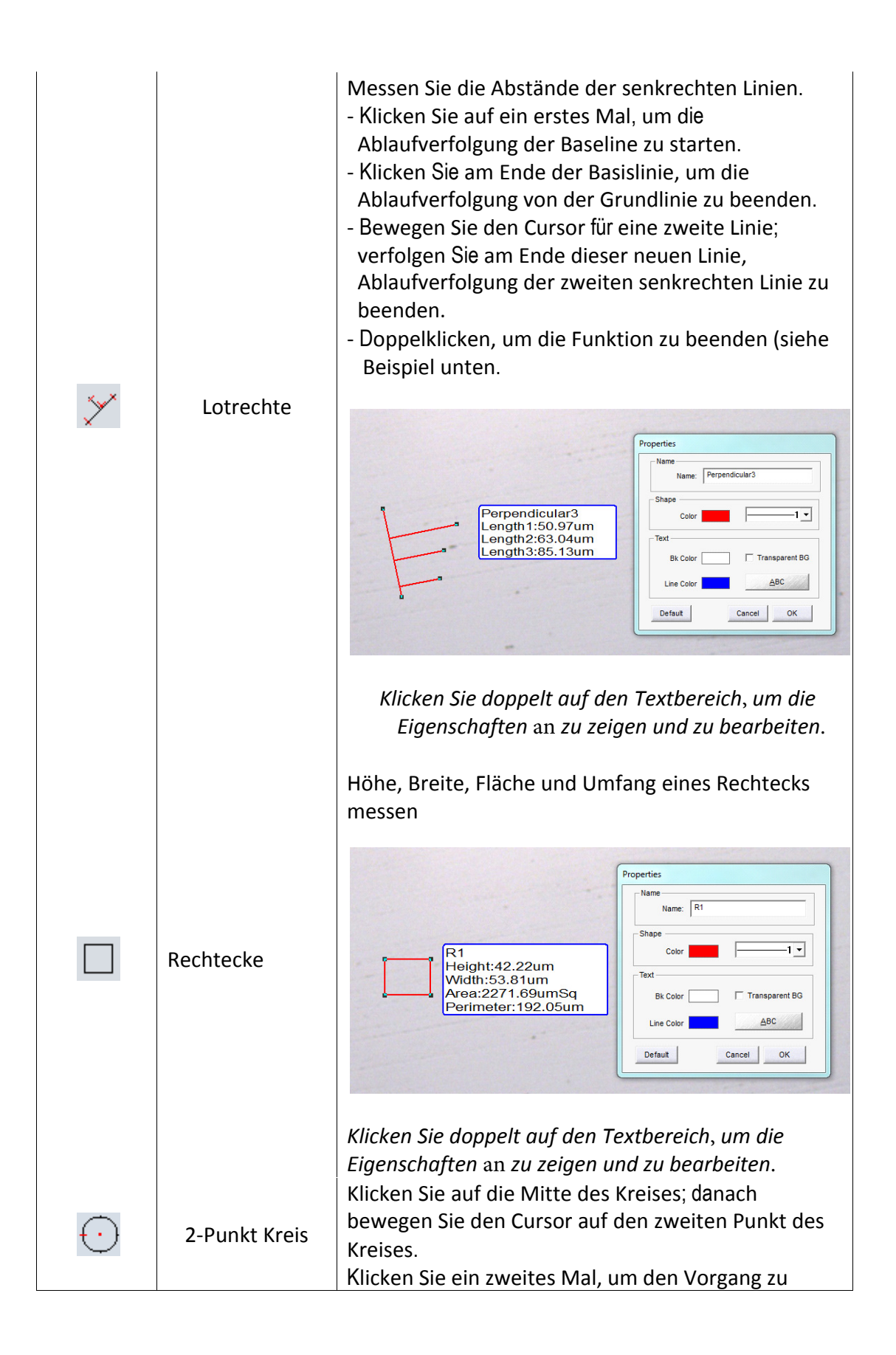

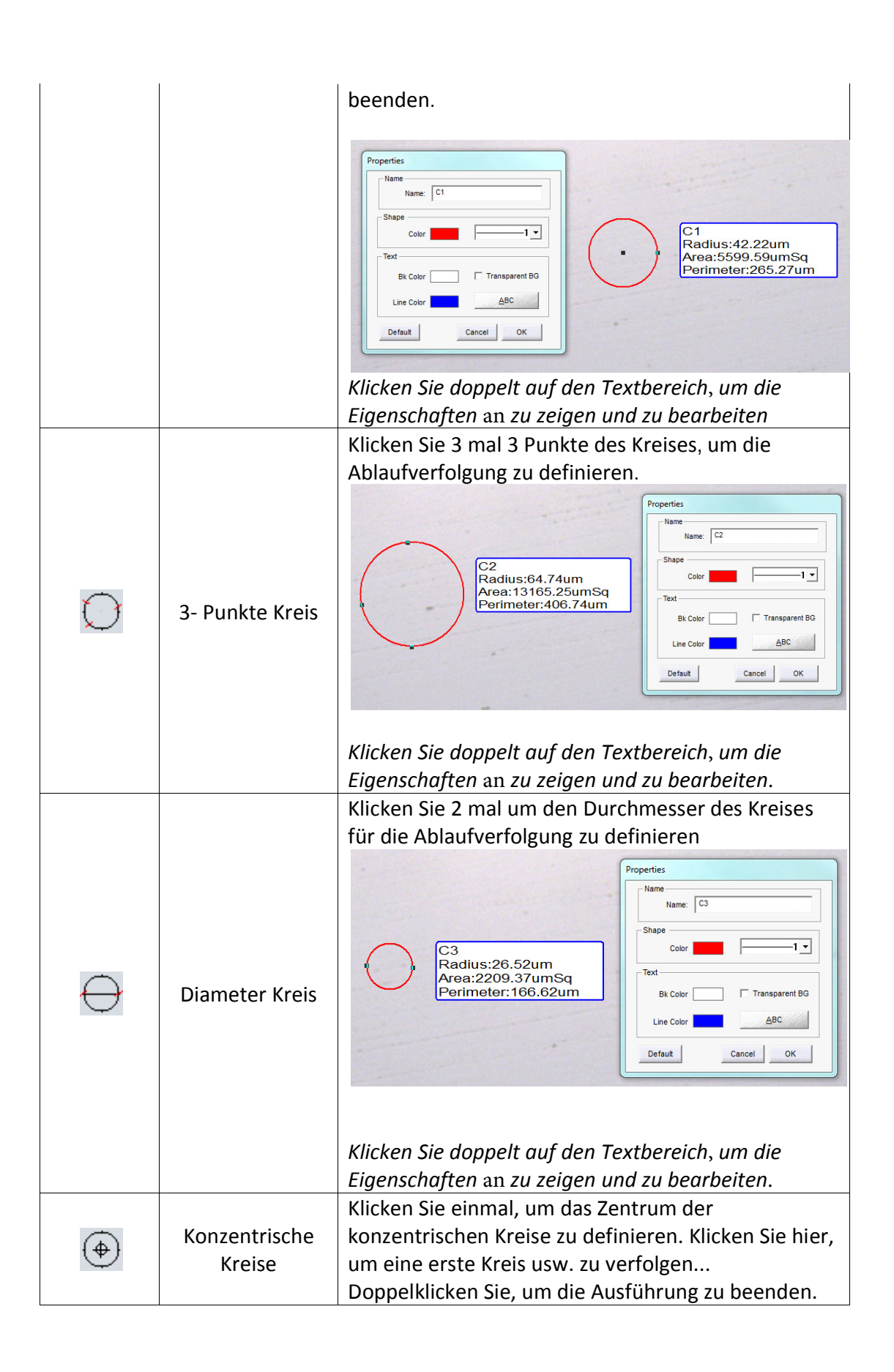

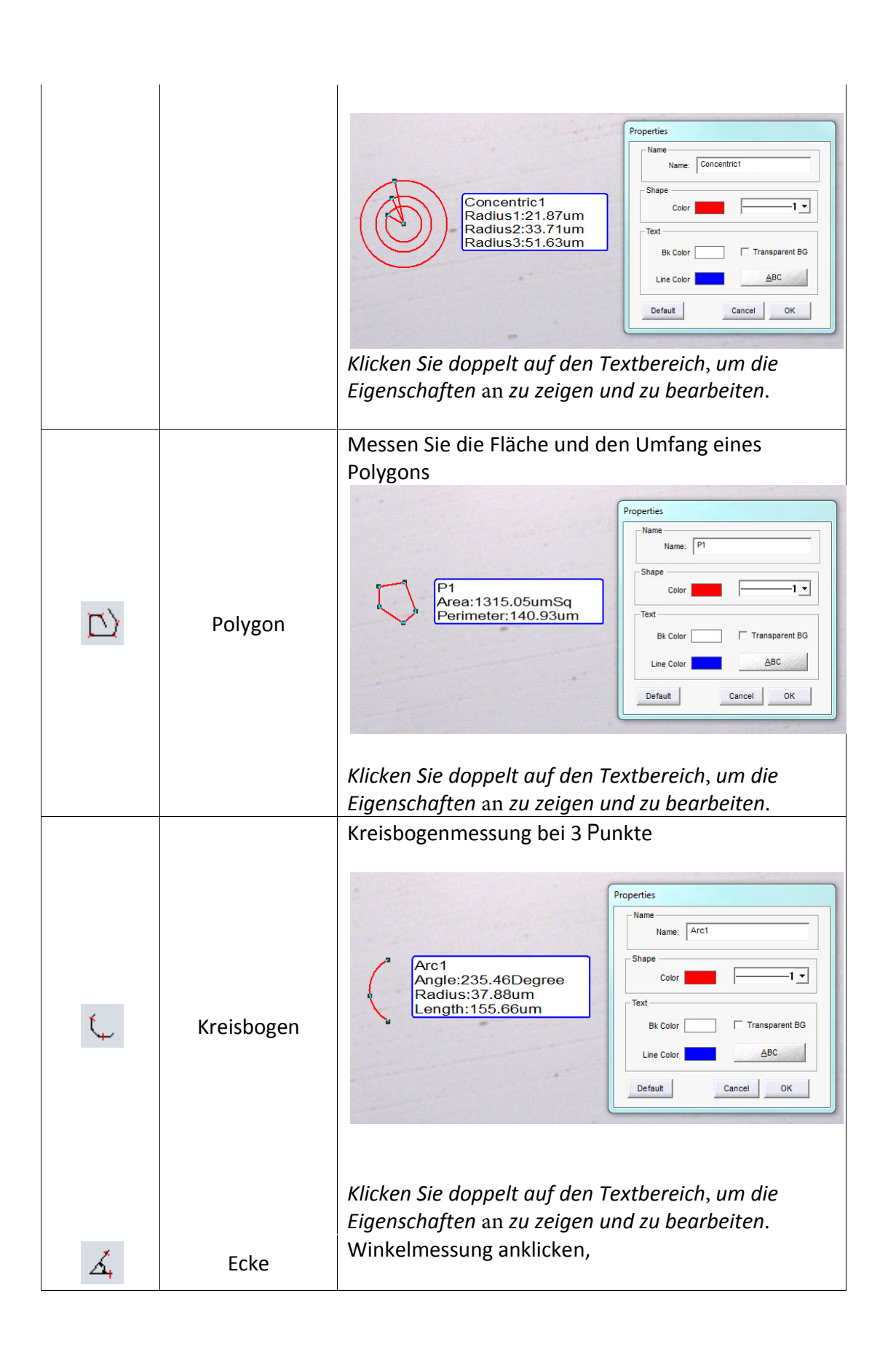

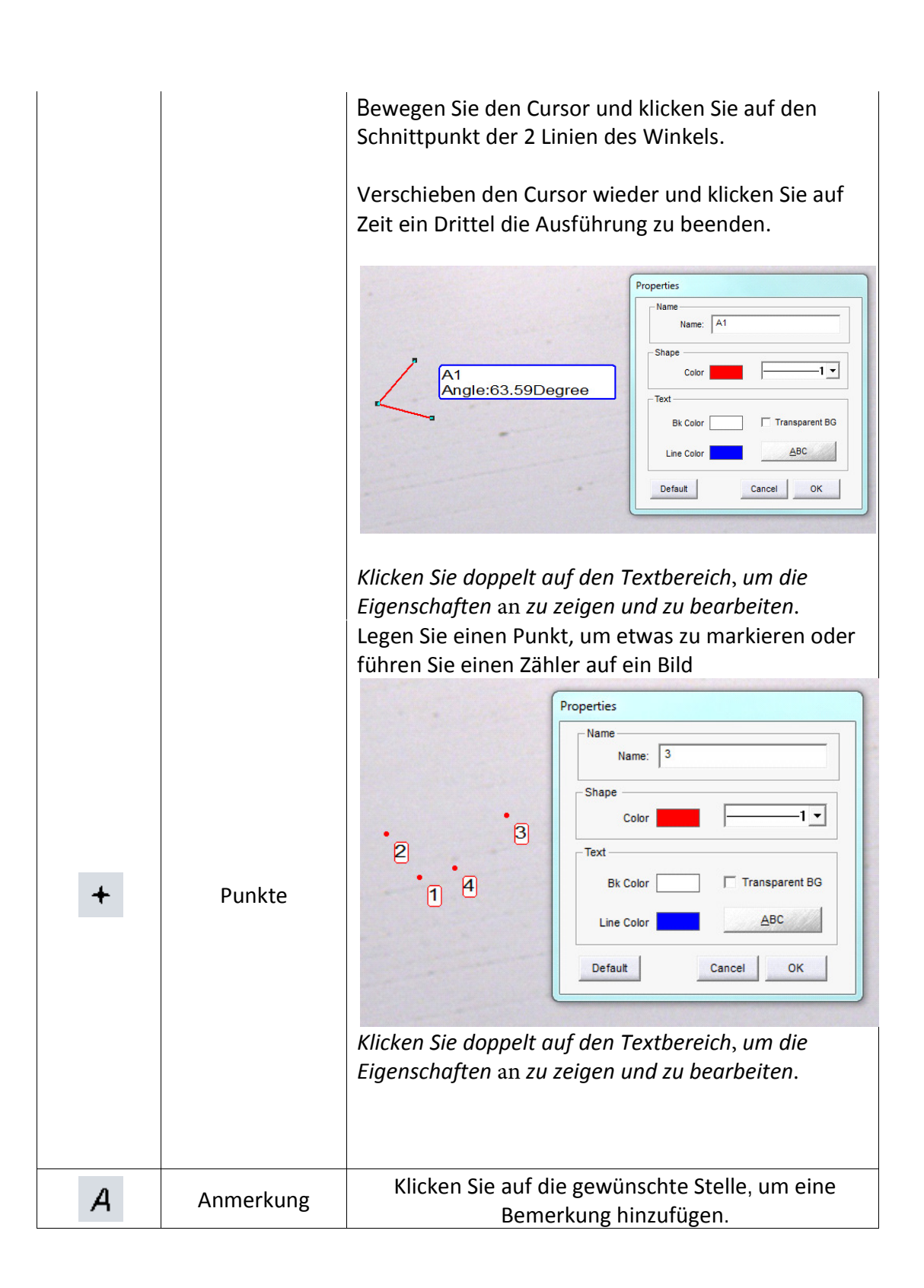

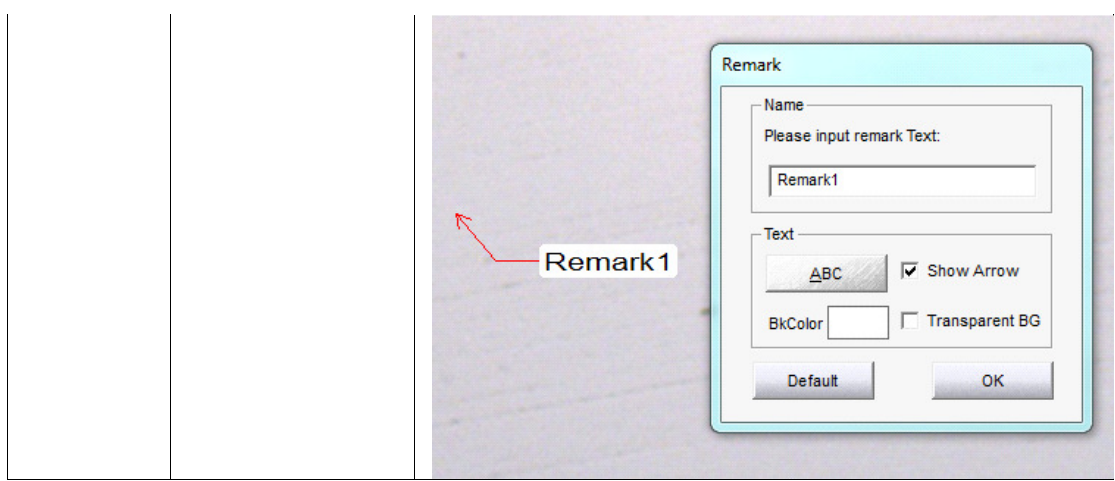

## Kalibrierung und Kalibrierungs-Tabelle

Bevor Sie bei einem Bild Messungen durchführen können, müssen die korrekten Kalibrierung-Werte für jede verfügbare Vergrößerung in die Kalibrierungs-Tabelle aktualisiert werden (für die Kamera des Mikroskops). Diese Tabelle enthält einen Kalibrierung-Wert (in der Regel µm/ Pixel) für jede Vergrößerung Ihres Mikroskope(s).

Wenn Sie einen Namen für Kalibrierung-Werte eingeben, empfehlen wir, die gesamte Vergrößerung zu verwenden (siehe Tabelle unten, 40x für eine 4x Okular zusammen mit einem 10x Okular. Wenn Sie mehr als ein Mikroskop verwenden, können Sie Präfixe zur Unterscheidung, z.B. M40x und S40x verwenden.)

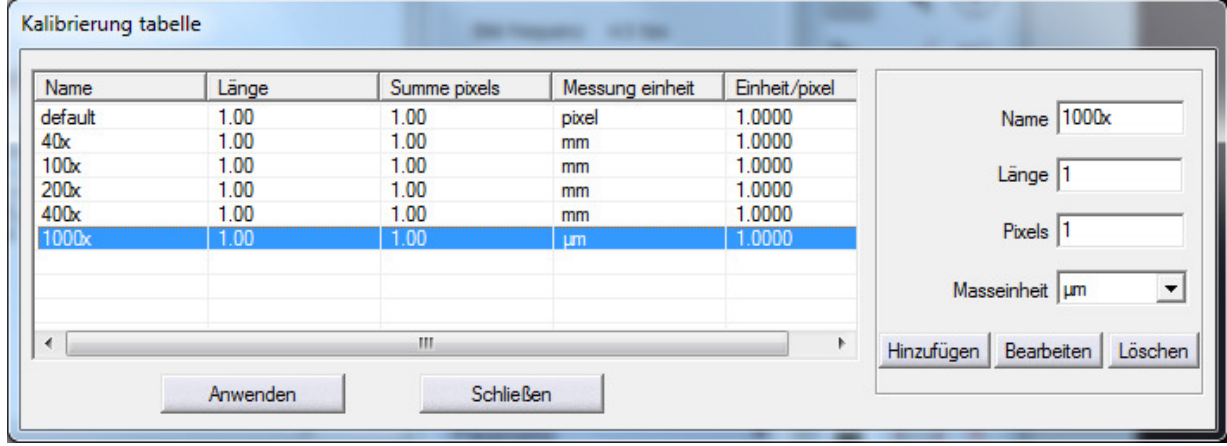

Anmerkung: Es gibt immer ein Standard-Eintrag, welcher nicht gelöscht werden kann.

## Procedure

1. Nehmen Sie beliebig viele Bilder eines geeigneten Kalibrierung-Dias (\*) als verfügbare Vergrößerungen. Gibt es auf Ihrem Mikroskop!

Jedes Bild mit einem umfassenden Dateinamen speichern!

Wir empfehlen die gesamte Vergrößerung als Dateiname, z.B. für ein Bild mit einem 4x Objektiv und Okular 10x genommen: '40x'

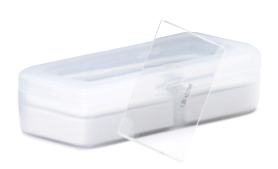

(\*) joke-Kameras werden mit 76 x 26 mm Kalibrierungsplatten geliefert. Mit einer 1 mm/100 Mikrometer-Dia, 10 µm-Intervallen (Referenz AE.1110).

Für Stereomikroskope empfehlen wir eine optionale Kalibrierenplatte mit 100 µm-Intervalle wie ein 50 mm/500 Mikrometer-Dia (Referenz AE.1112).

Für Zoom-Stereomikroskope kann man die Klick-Haltestellen auf dem Mikroskop benutzen, um die Vergrößerungen zu setzen. Wenn keine solche Klick-Stationen zur Verfügung stehen, muss man einige Schaltflächensymbole auf dem Mikroskop markieren um zu wissen, mit welcher Vergrößerung ein Bildes gemacht ist!

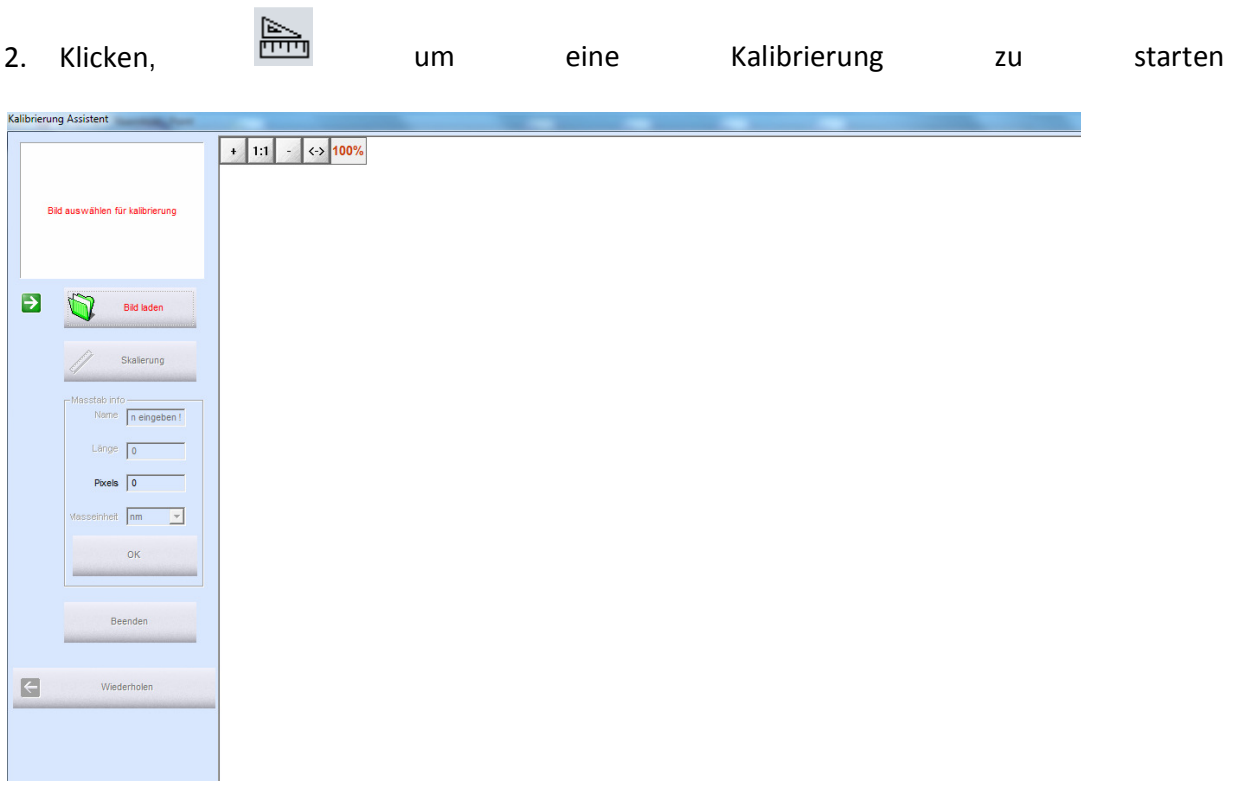

3. Klicken Sie auf [Bild laden], um das erste Bild der Kalibrierungplatte in Schritt ausgeführten zu laden (wie in Schritt 1).

4. Klicken Sie auf die [Distanz Skalierung] Taste und bewegen Sie den Cursor über das Bild; klicken Sie auf die Maustaste, um das Zeichnen einer Linie entlang der Mikrometer zu starten; beginnen Sie am Anfang einer vertikalen Linie; klicken Sie die Maustaste wieder am Ende der Zeile; stoppen Sie am Ende eine vertikale Linie.

Zeichnen Sie die Linie so lange wie möglich. Die längeren Linien haben eine bessere Genauigkeit und damit ein besseres Messergebnis.

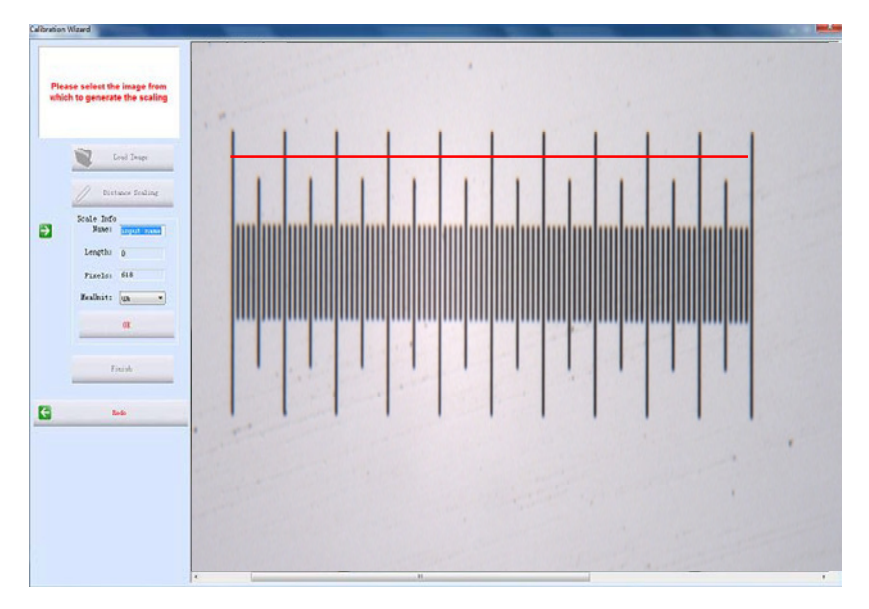

In diesem Bild repräsentiert die Linie – mit einer 1mm/100 Mikrometer-Kalibrierungplatte mit 10  $\mu$ m Divisionen – in Wirklichkeit eine 100 Divisionen X 10  $\mu$ m = 1000  $\mu$ m Länge.

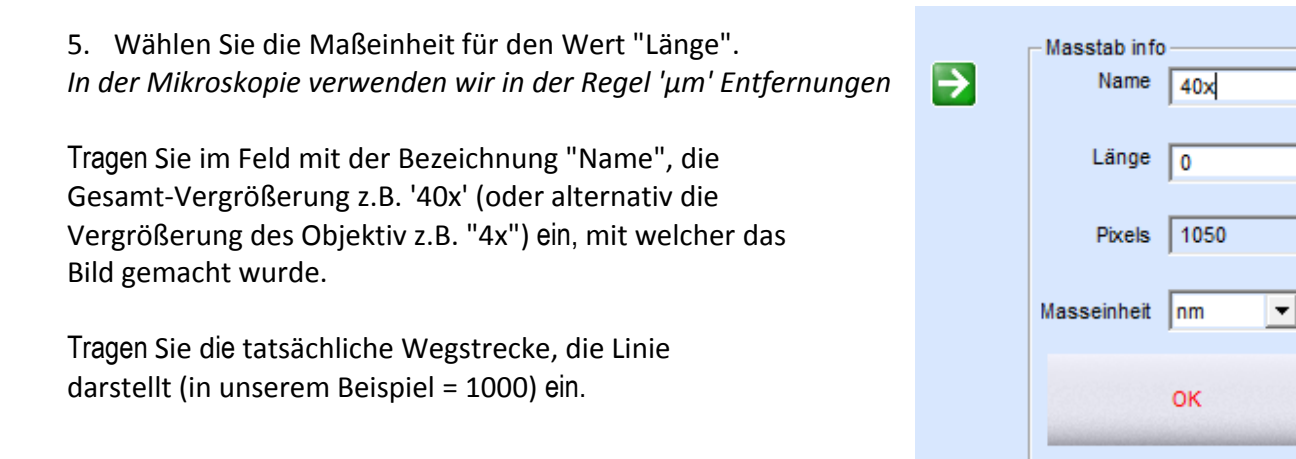

6. Klicken Sie auf [OK], um die Kalibrierung zu bestätigen, und klicken Sie auf "Fertig stellen".

Der neue Kalibrierung-Wert für "40x" wird in der [kalibrierungs Tabelle] erstellt

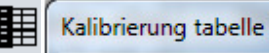

I

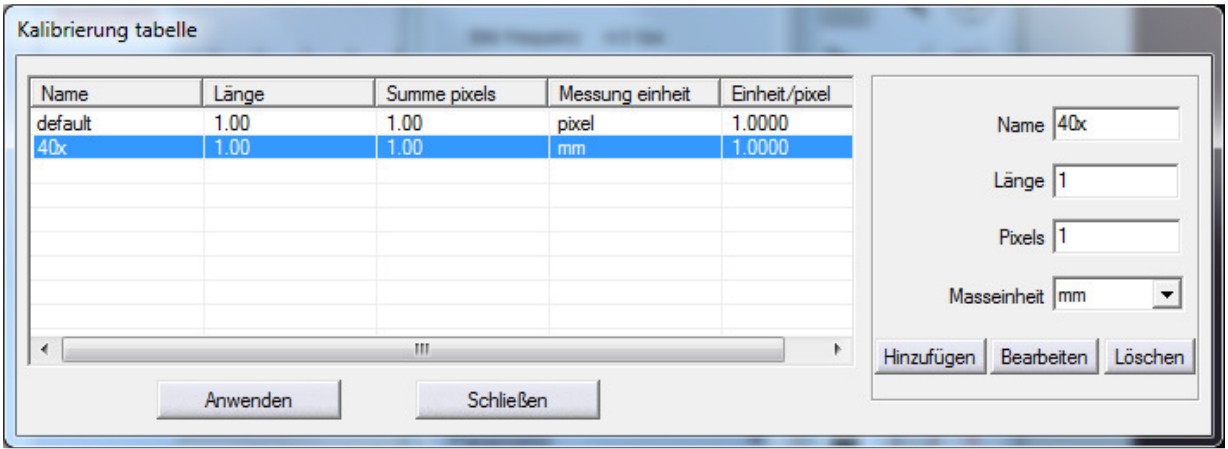

Die Tabelle entspricht dem Kalibrierungs- / Eichwert 0.8278 µm/pixel.

## 7. Wiederholen Sie die Schritte 2 bis 7 so oft ,wie es Bilder gibt, die Sie in Schritt 1 haben.

Beispiel: mit 10 Objektiv und Okular 10x = 100 x Gesamt-Vergrößerung

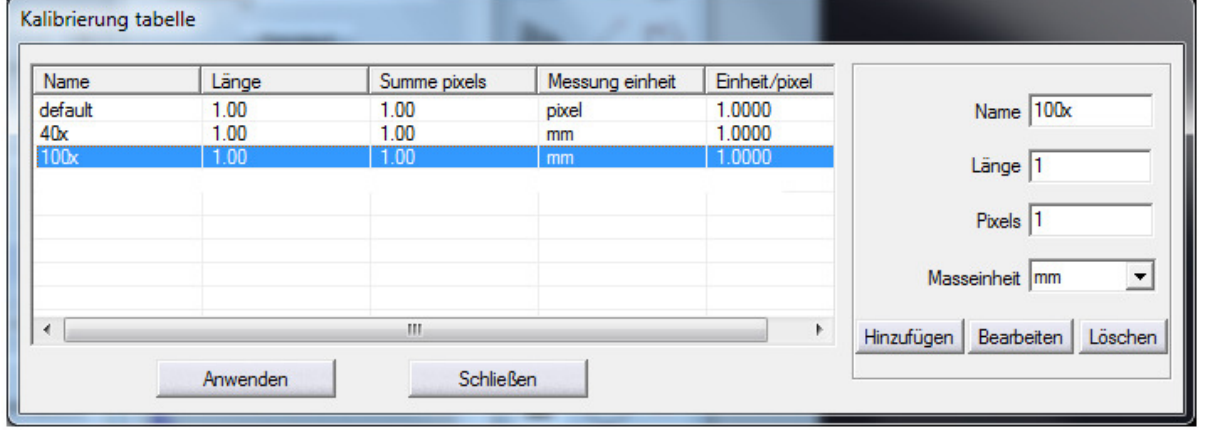

Beispiel: mit 20x Objektiv und 10x Okular = 200 x Gesamt-Vergrößerung

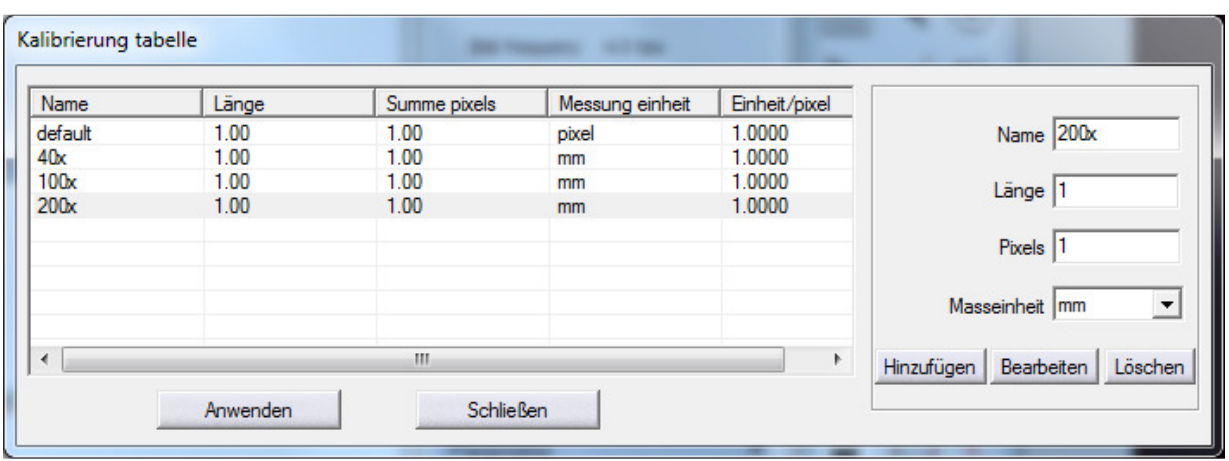

Beispiel: mit 40x Objektiv und 10x Okular = 400 x Gesamt-Vergrößerung

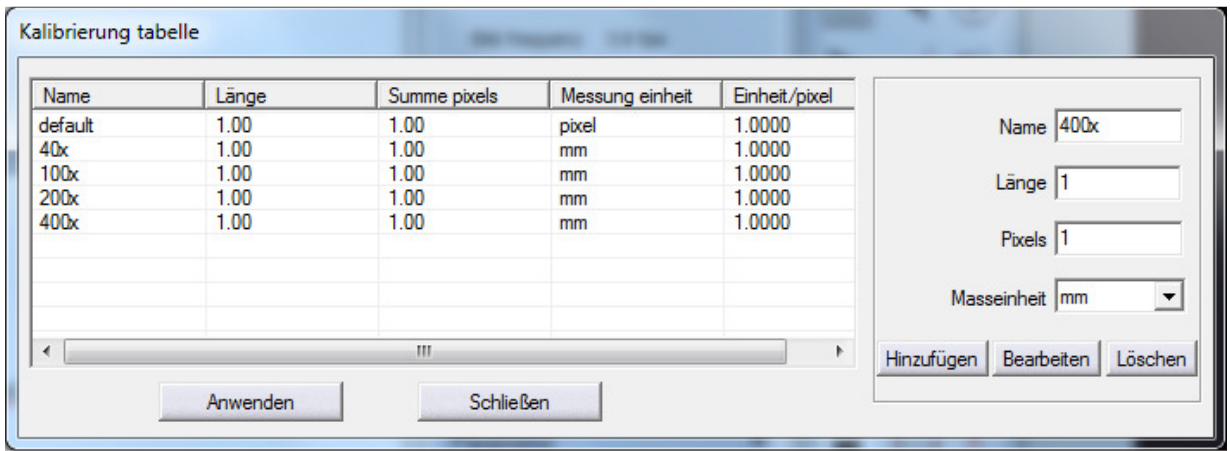

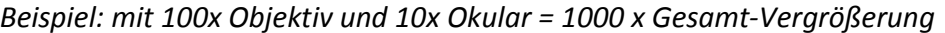

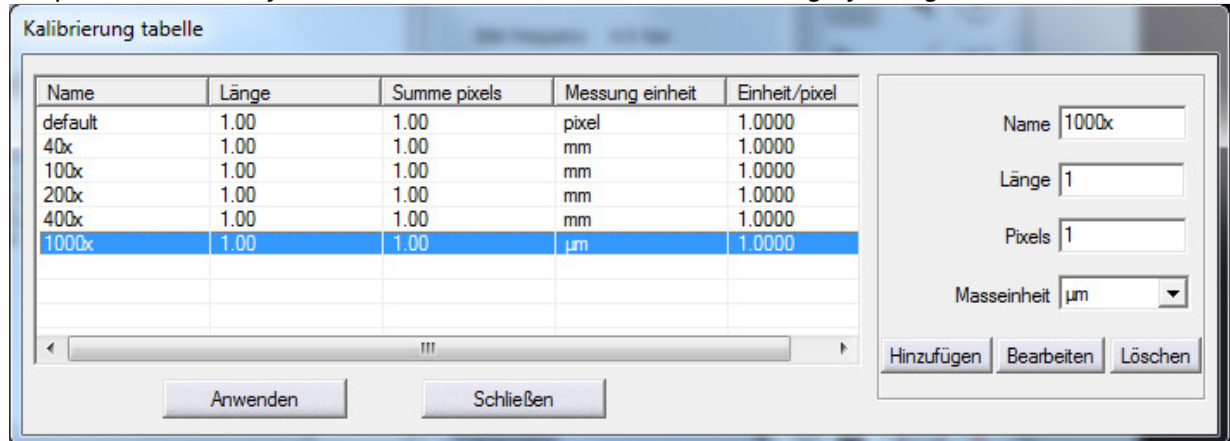

## Messung führen bei einem Bild

1. Wählen Sie auf der Registerkarte [Bild] ein Bild, auf dem Sie eine Messung realisieren möchten.

Beispiel: Bild gemacht mit den 20x Objektiv und 10x Okular von dem Mikroskop

- 2. Klicken Sie auf **[H]** [Kalibrierungs Tabelle] zum Öffnen der Kalibrierung-Tabelle.
- 3. Wählen Sie die Vergrößerung, welcher das ausgewählte Bild entspricht.

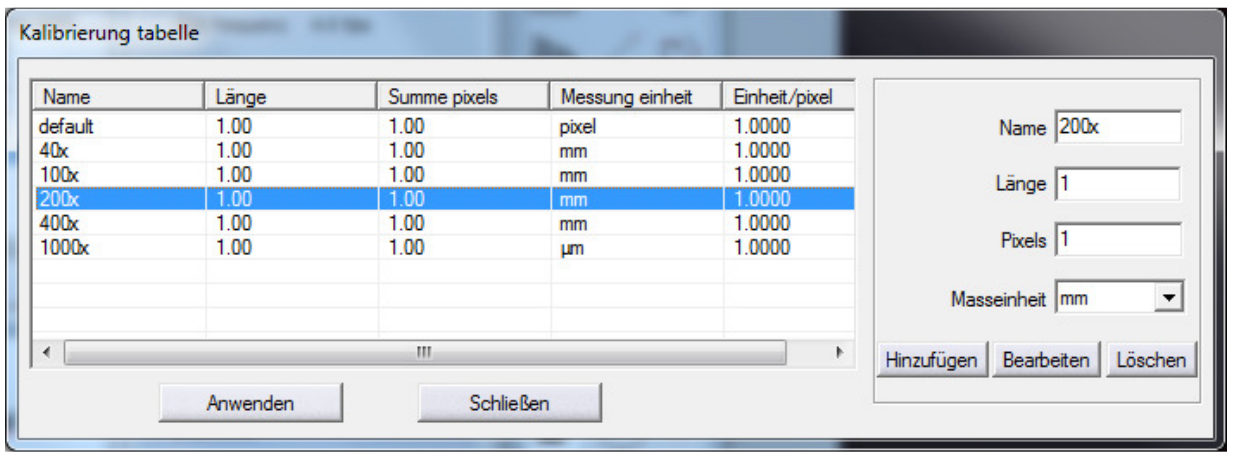

- 4. Klicken Sie auf "Anwenden zu Bild" und "Schließen"...
- 5. Wählen Sie eine der verfügbaren Messungen
	- Linie Paraliele Lotrechte Rechteck 2 Punkte Kreis 3 Punkte Kreis Diameter Kreis Konzentrisch Kreis Polygon Kreisbogen Ecke Punkte Bemerkung (zum Hinzufügen einer Bezeichnung mit Anmerkungen)

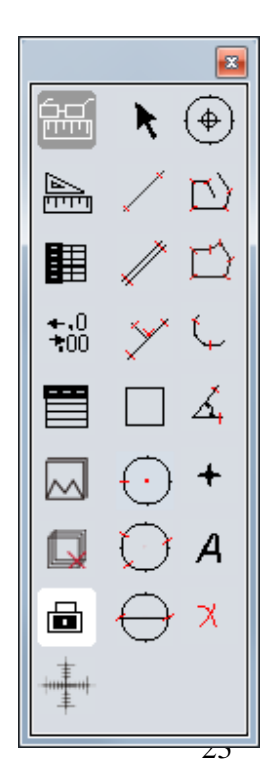

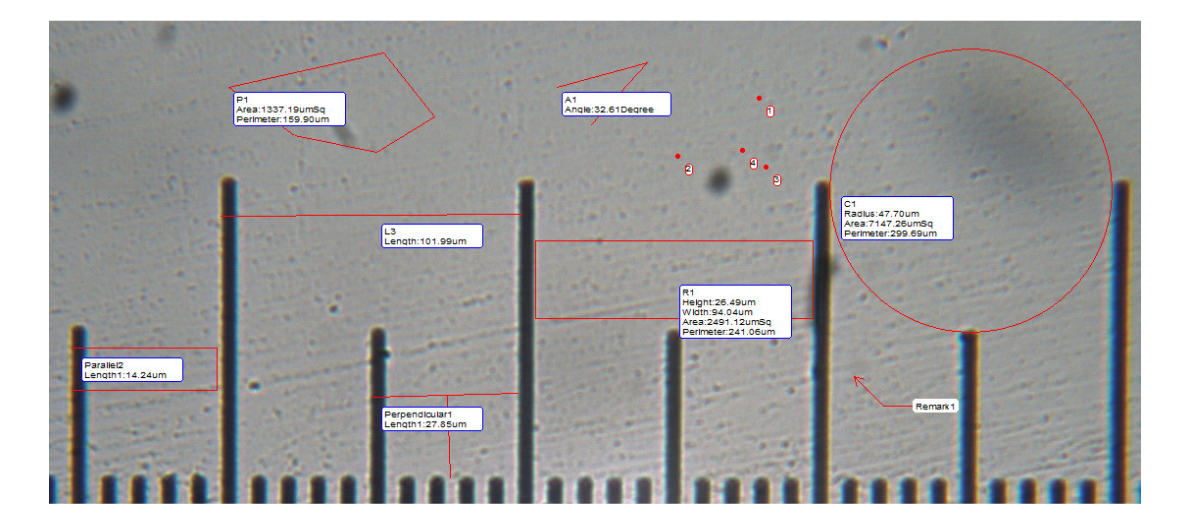

6. Führen Sie Ihre Messung auf dem Bild durch.

## Aufmass-Liste

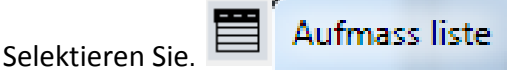

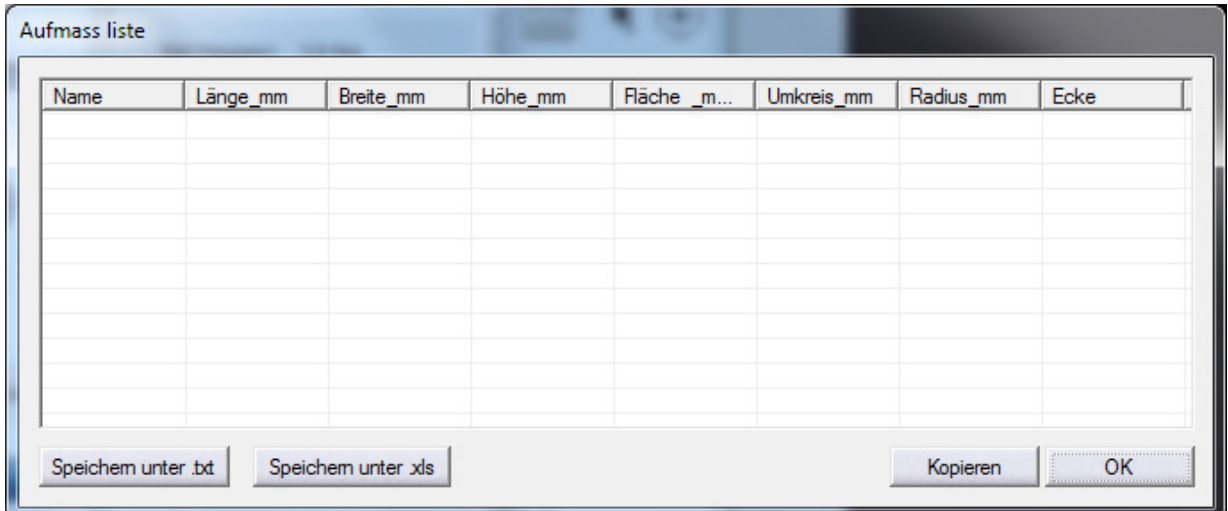

Alle Messungen auf dem Bild bleiben in dieser Tabelle. Sie können die Messdaten in eine TXT oder Excel-Datei exportieren.

## Eigenschaften der Maßeinheiten

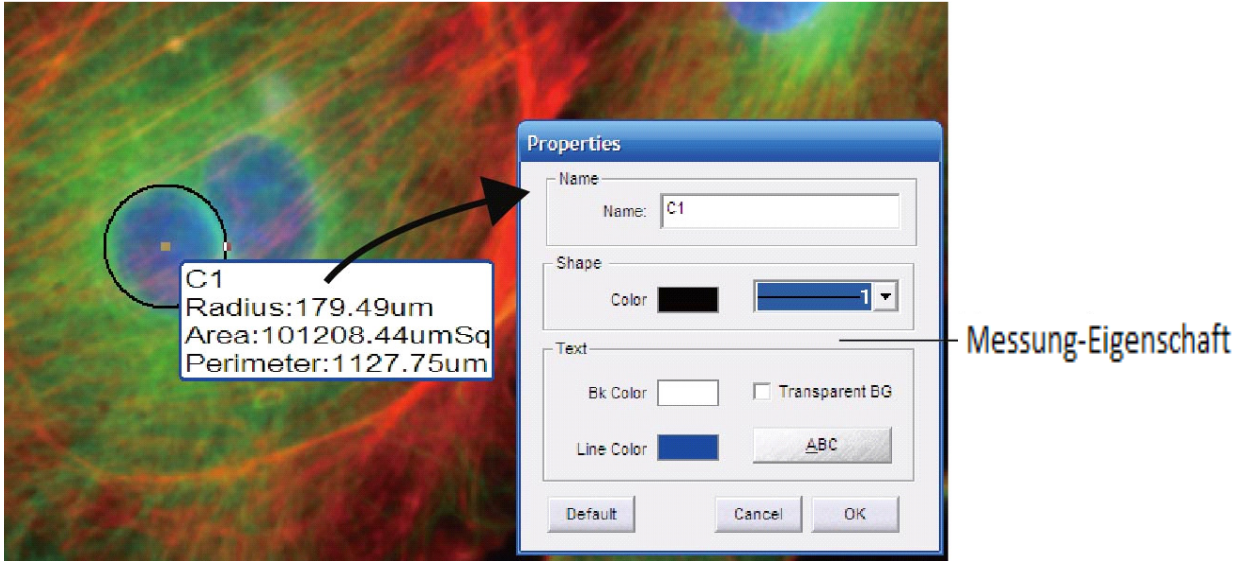

Doppelklick auf die Maßnahme, um die Eigenschaften einer Messung zu bearbeiten. Sie können die Maßnahme-Eigenschaften wie Name, Farbe, Dicke, Hintergrundfarbe und Schriftart usw. ändern...

## Durchsuchen Registerkarte

Unter der Registerkarte [Durchsuchen] sehen Sie den Namen der Bilddatei, Erfassung, Zeit, Datentiefe (Bit), Auflösung und Bildgröße. Darüber hinaus können jedem einzelnem Bild Kommentare zugefügt werden.

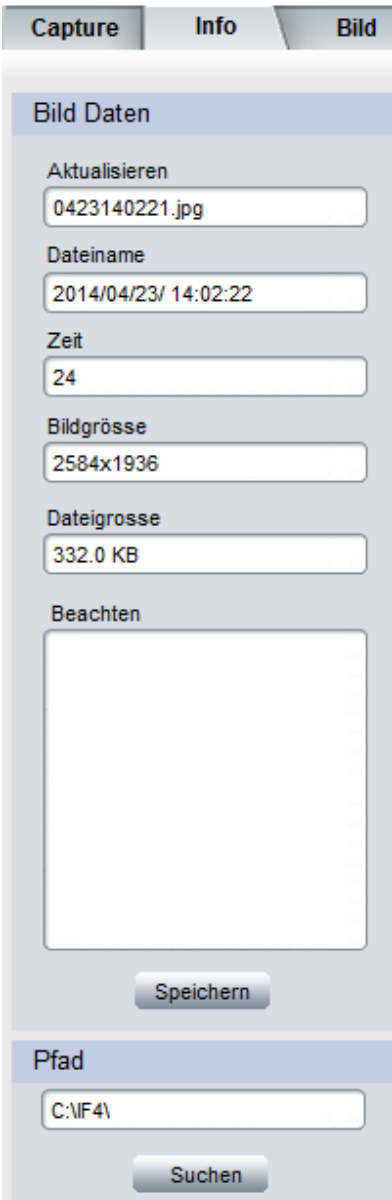

Unter der Registerkarte `Bild` gibt es einige schnellen Funktionen auf der rechten Seite der Software.

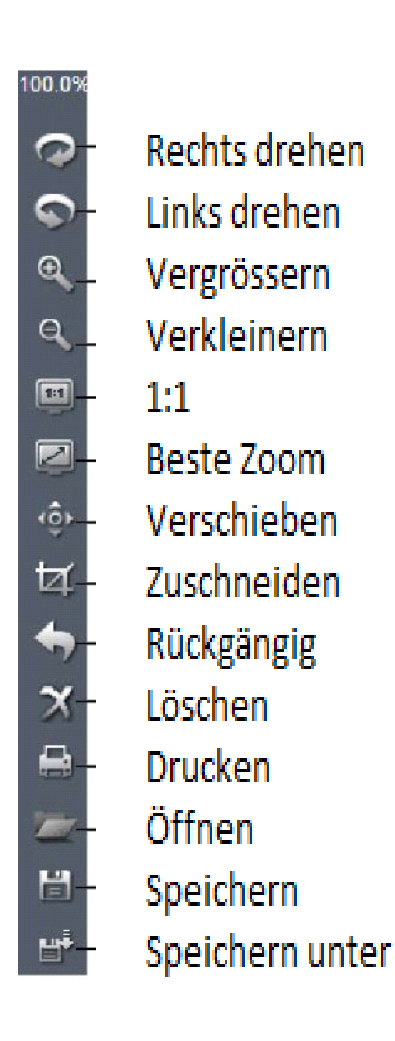

# Bildverarbeitung

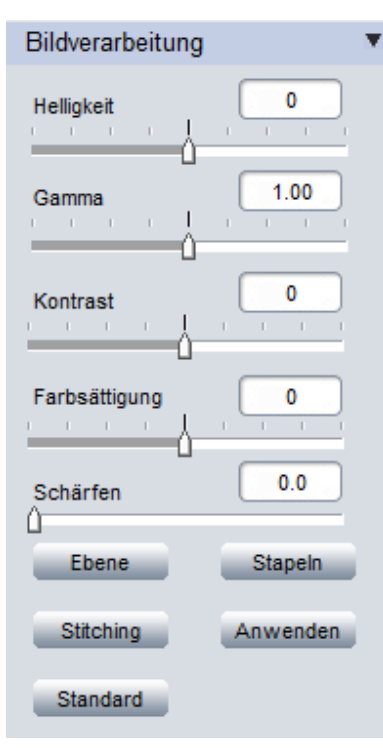

# VORSICHT

Wenn Sie auf [Anwenden] klicken, werden alle Änderungen auf das Bild angewendet! Diese Änderungen können nicht wiederhergestellt werden!

Einige grundlegende Bildbearbeitungsfunktionen, welche es möglicht macht, um die Tiefe des Fokus zu erweitern.

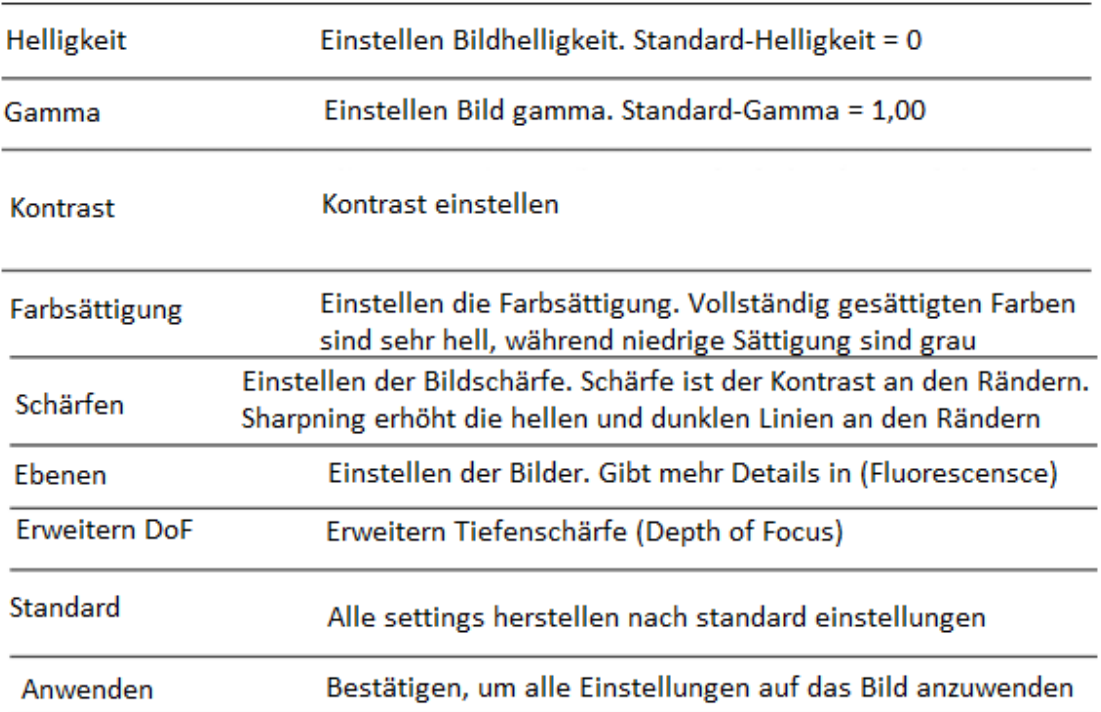

## Histogram Korrektur

Klicken Sie auf [Level], Levels um das Bildhistogramm des Bildes zu erhalten. Dies repräsentiert die Intensitäts-Verteilung von allen Pixel von dem Bild.

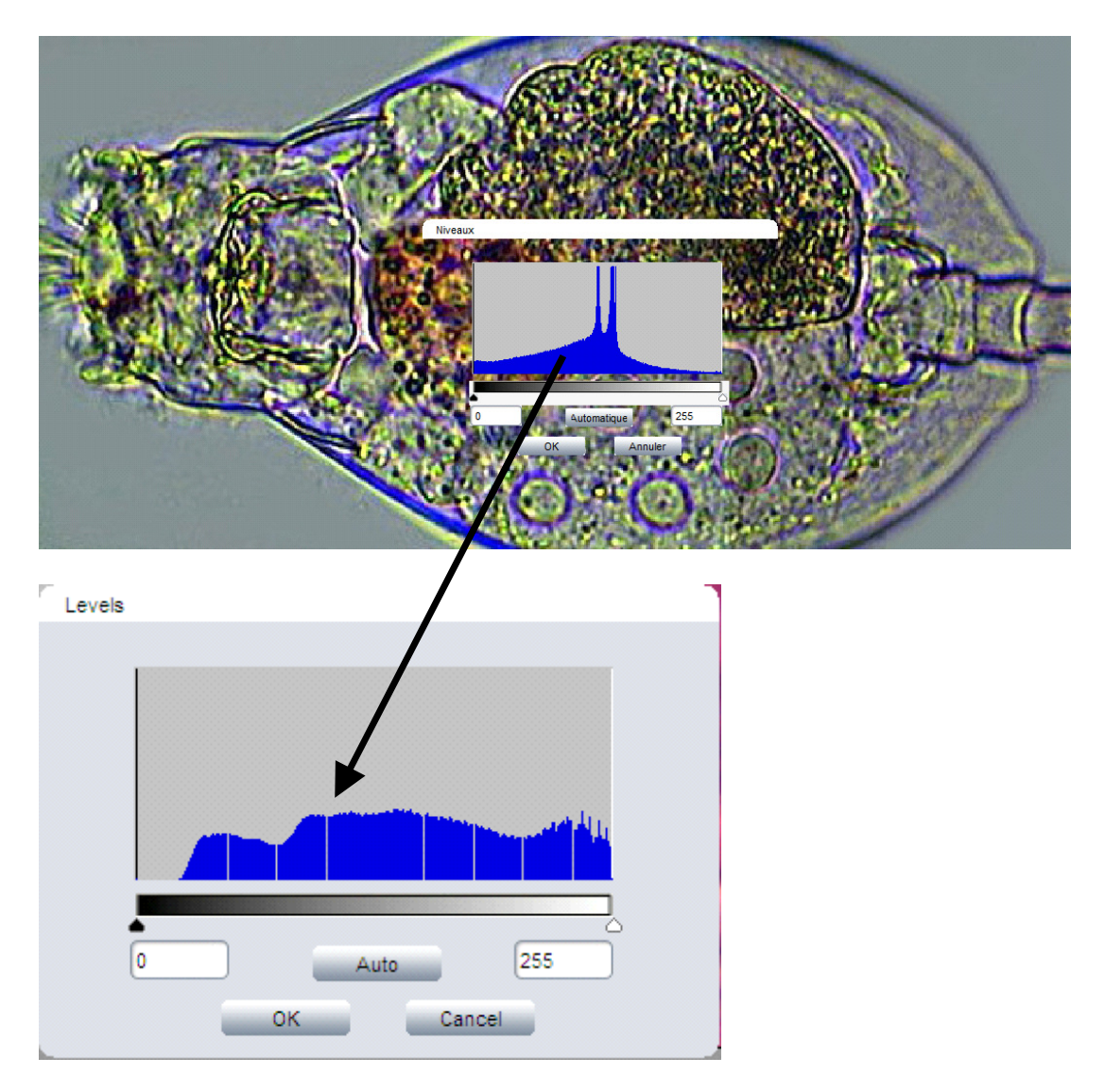

Sie können den Rücken-Cursor nach rechts bewegen und den weißen Cursor nach links, um den Kontrast von Anwendung eine mathematische Transformation auf jedes Pixel auf das Bild zu korrigieren.

## Erweitern Sie Tiefenschärfe oder Stapeln von Bildern

Klicken Sie auf [DoF stapeln] Stapeln , um das Dialogfeld zu Stapeln Bilder zu erhalten. Wählen Sie die Bilder zum Stapeln aus und wenden Sie die Funktion an.

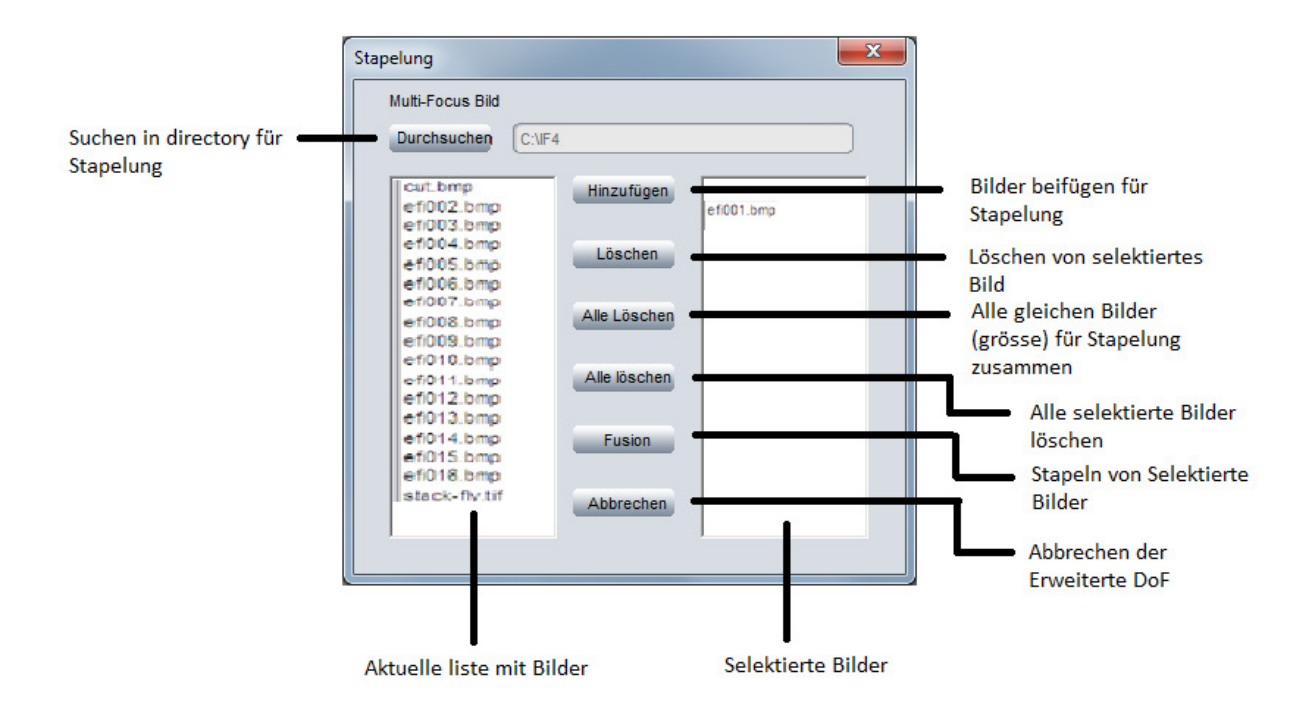

## HDR BILD "High Dynamic Range imaging"

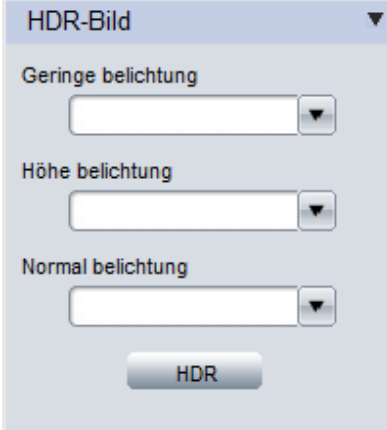

High Dynamic Range (HDR) Bild-Funktion wird verwendet, um ein dynamisches Bild zu erhalten.

- Machen Sie Bilder mit dem gleichen Motiv, mit unterschiedlichen Belichtungszeiten, und laden Sie sie in ImageFocus 4.0.
- In das "Drop Down" Menu wählen Sie die Bilder für [Geringe], [Hoche] und [Angemessen].

• Klicken Sie [HDR], um unterschiedlich belichtete Bilder miteinander zu kombinieren. Das erzeugte HDR-Bild wird "Hdr\_image" genannt.

## Bild - Fluoreszenz

Diese Funktion wird verwendet, um ein Bild aufgenommen mit Fluoreszenz mit einer Fluorophor zuzuweisen und kombiniert verschiedene Bilder zu einem Bild.

## Beachten Sie, dass alle Bilder dieselbe Größe haben müssen um kombiniert zu werden!

- a. Wählen Sie das erste Bild (Beispiel unten: is2\_22.tif.
- b. Wählen Sie aus der Liste einen Fluorophor, die für dieses Bild verwendet wurde Sie können auch eine Farbe selektieren statt des Namens der Fluorophor zu wählen.
- c. Klicken Sie auf "Kombinieren".

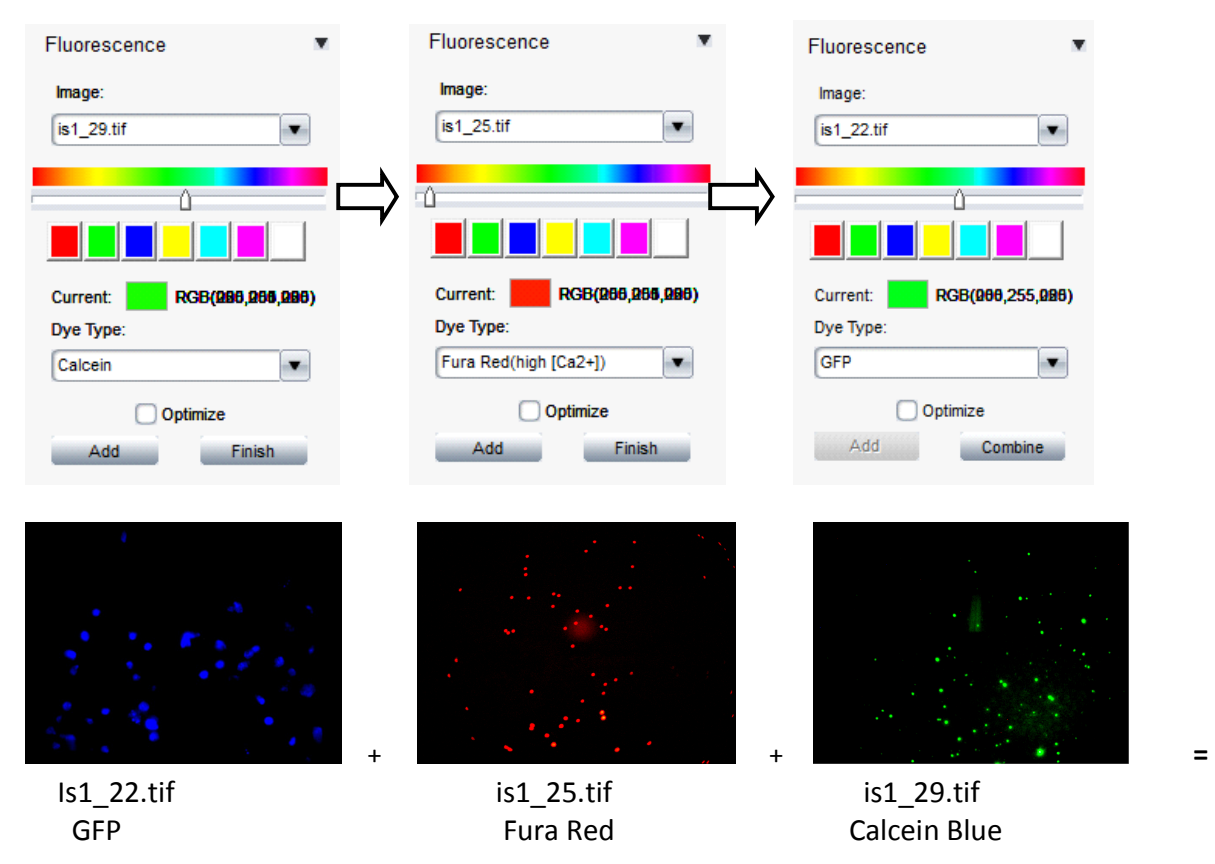

- d. Wählen Sie das nächsten Bild (Beispiel is2\_25.tif.)
- e. Wählen Sie aus der Liste einen Fluorophor oder eine Farbe
- f. Klicken Sie 'Hinzufùgen'.
- g. Wiederholen Sie die Schritte d bis f für jedes Bild, um zu kombinieren.
- h. Um den Vorgang zu beenden, klicken Sie auf 'Fertig stellen'.

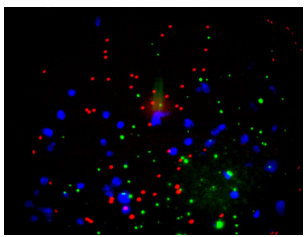

# Das resultierende Bild heißt "Kombinier` Kombiniert.tif

Das Feld "Optimieren" kann auch gewählt werden, während Sie kombinieren.